## MANUAL

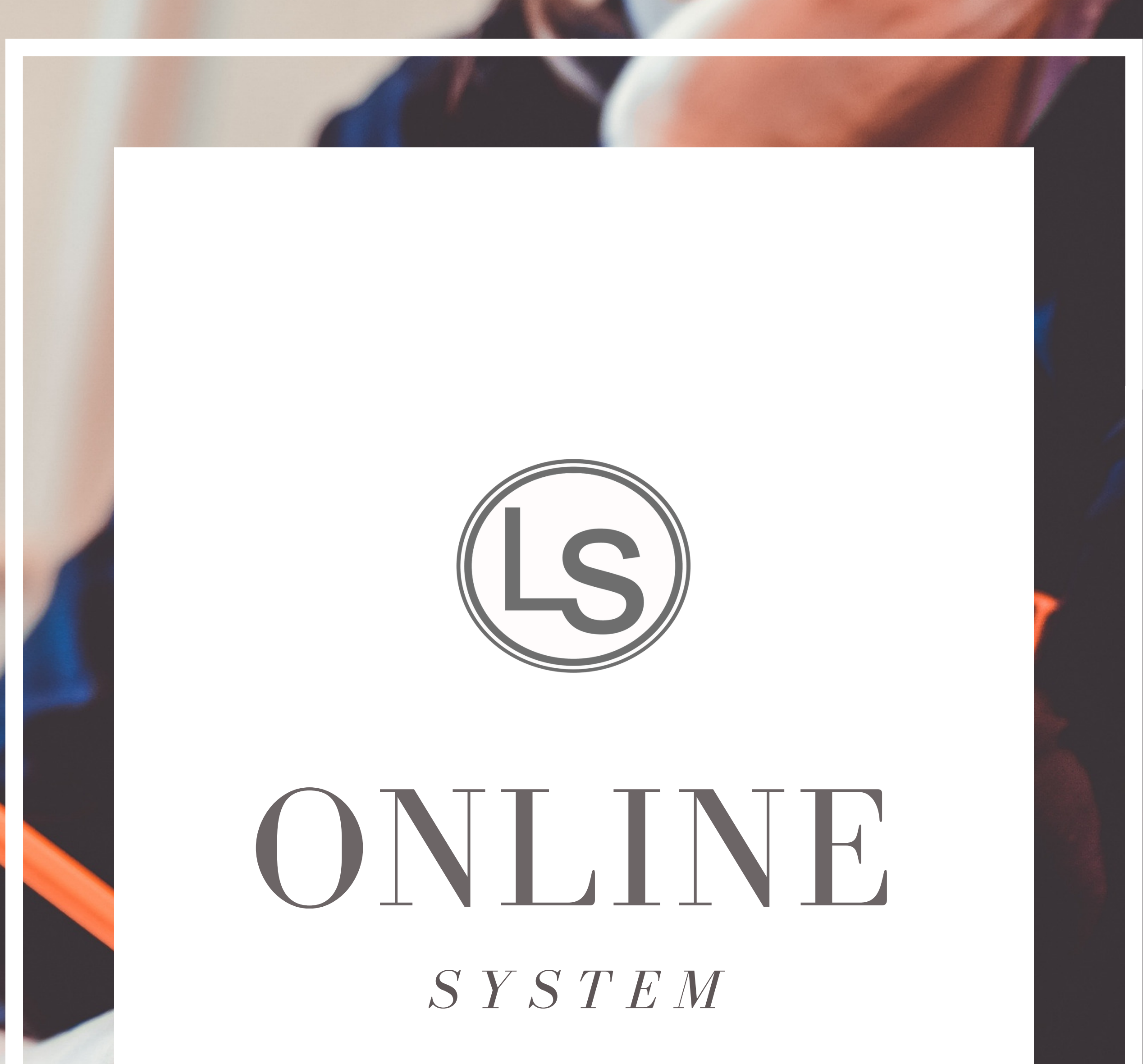

#### W W W . O P T I M U S L E A R N I N G S C H O O L . C O M

### *contents*

I N T R O D U C T I O N . . . . . . . . . . . . 01 G E T T I N G S T A R T E D . . . . . . . 02 S I G N I N G I N . . . . . . . . . . . . . . . 03 P R O F I L E . . . . . . . . . . . . . . . . . . . . 06 C L A S S S C H E D U L E / H O M E W O R K . . . . . . . . . . . . . . . . 08 T E A C H E R E V A L U A T I O N . . . . . . . . . . . . . . . 12

P L A C E M E N T T E S T . . . . . . . . 16 . I N V O I C E . . . , , , , , , , , , , , . . . . 17 T A X I N F O R M A T I O N . . . . . . . 19 H O W T O A C C E S S Y O U R B O O K C L U B H O M E W O R K . . . 22 H O W T O A C C E S S Y O U R MATH CLUB HOMEWORK..28

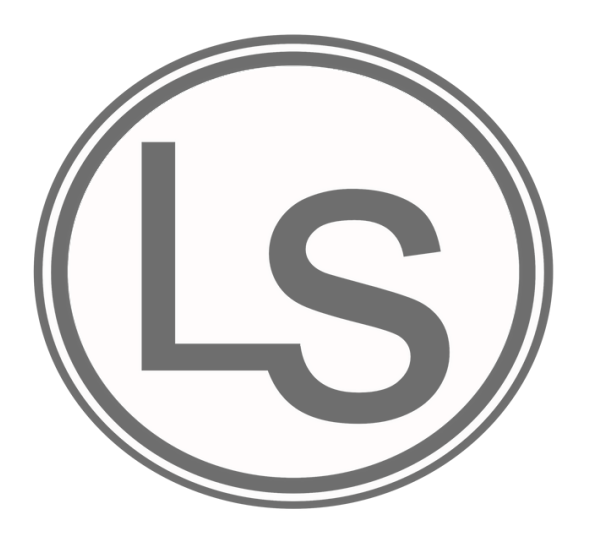

Welcome to Optimus Learning School! This guide will provide you with step-by-step procedures on how to navigate and use our online system. This guide will show you how to log into and access information through the Optimus website.

### We hope this guide will provide clear instructions on how to use our online system.

### *introduction*

Through our website, students have a convenient way to stay informed about their schedule at Optimus. When students access their account they can:

View their monthly schedule.

Click the day their class and see the whole class description, attendance, homework, academic status, behavior status and individual comments.

View their invoice.

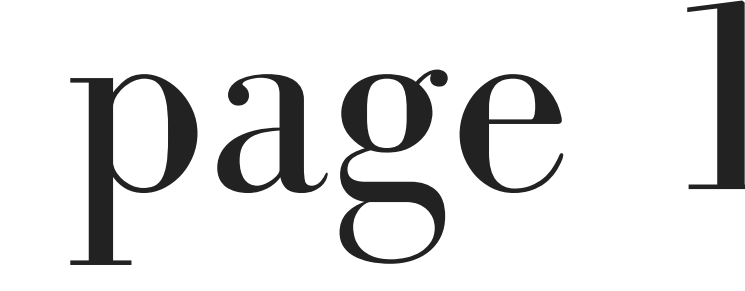

# *getting started*

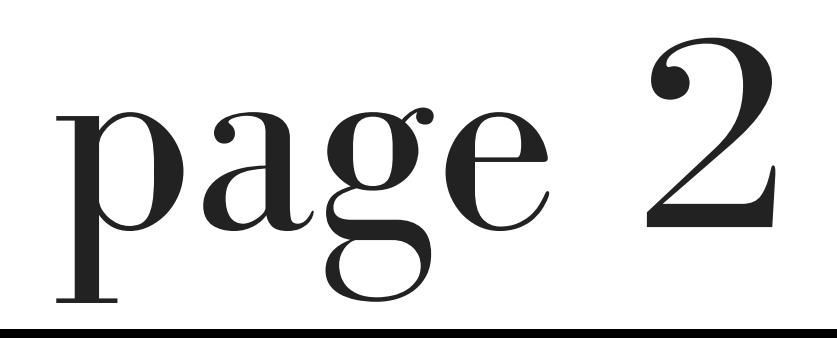

When you first enroll at Optimus, you will receive a username and password. Your username and password are your credentials to access our online system. In addition to accessing our online system, your username and password will also provide you access to our mobile app (MyOLS). If you did not receive a username and password, please email info@ols.edu.

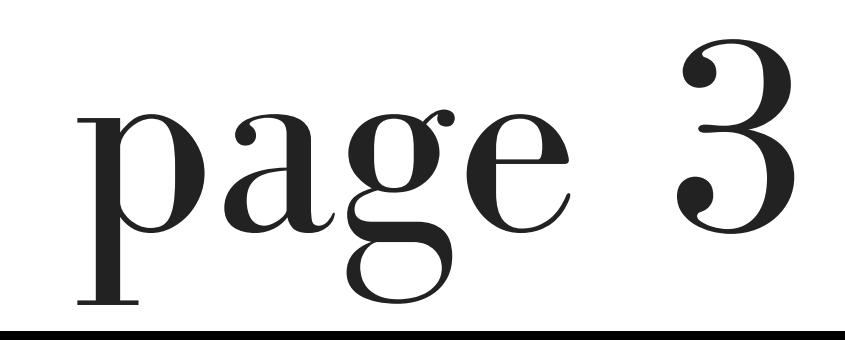

# *signing in*

For the purpose of this manual, the student is Sally Brown.

username: sallybrown@ols.edu password: ols

1. Go to www.optimuslearningschool.com

2. Click the "Sign In " button on the right side of the homepage.

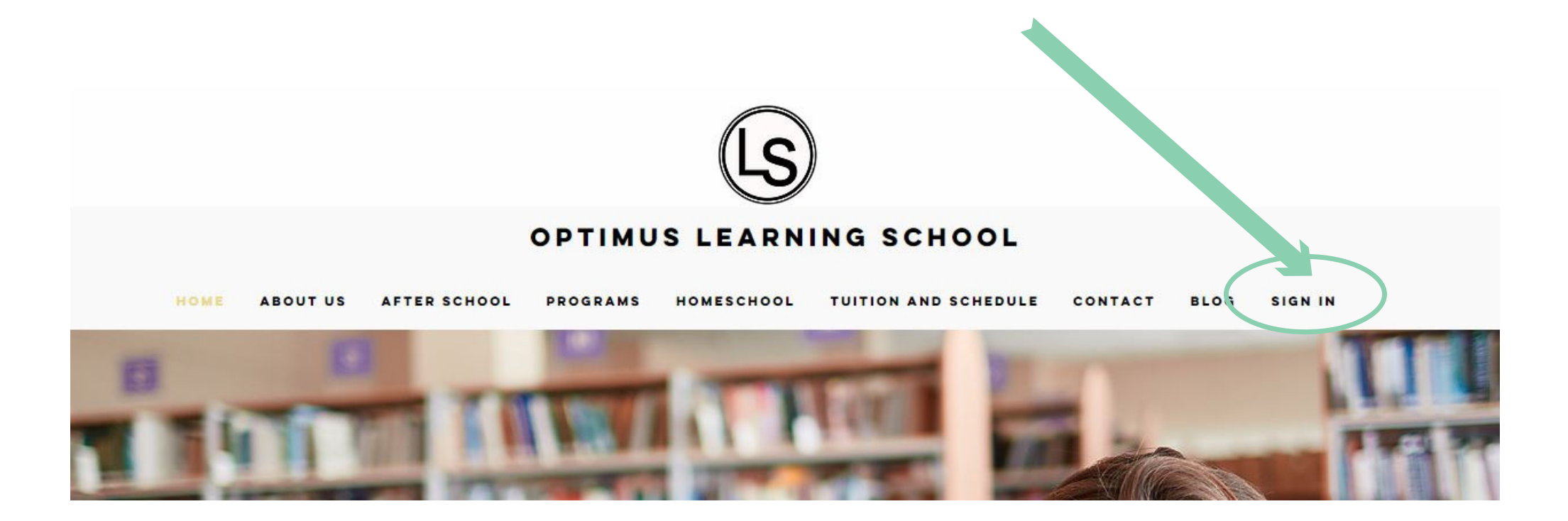

#### 3. You will then be redirected to the "Sign In " Page.

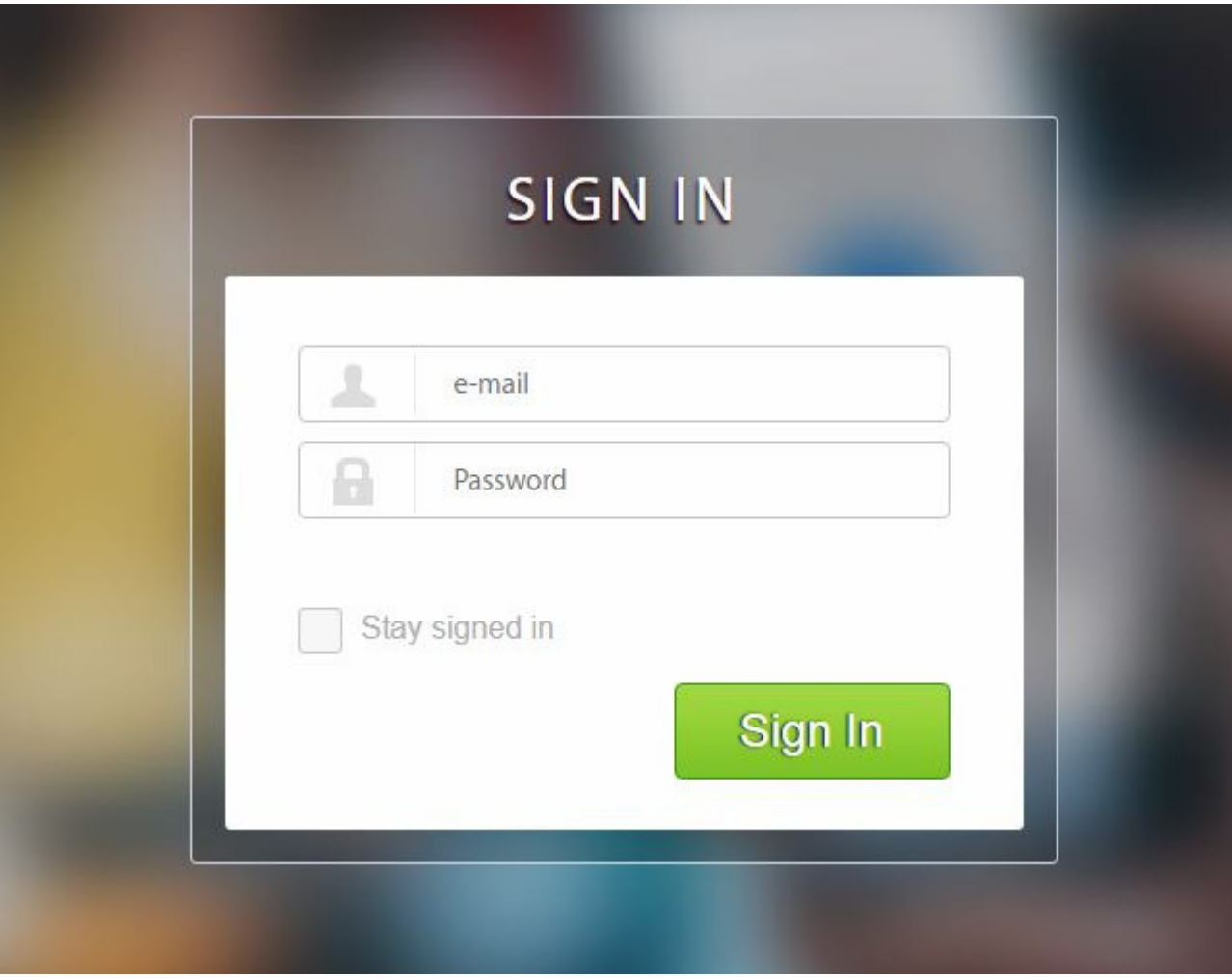

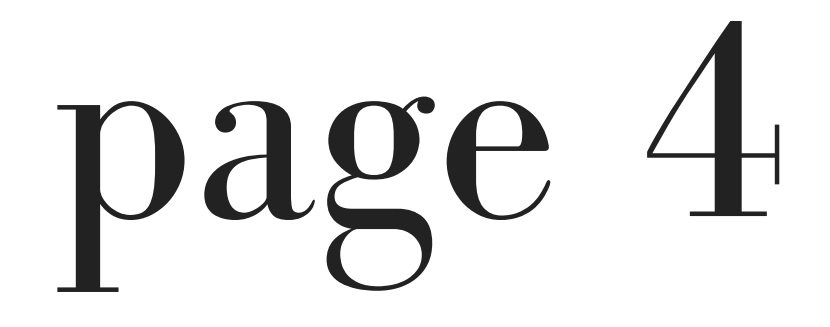

#### 4. Enter your username and password.

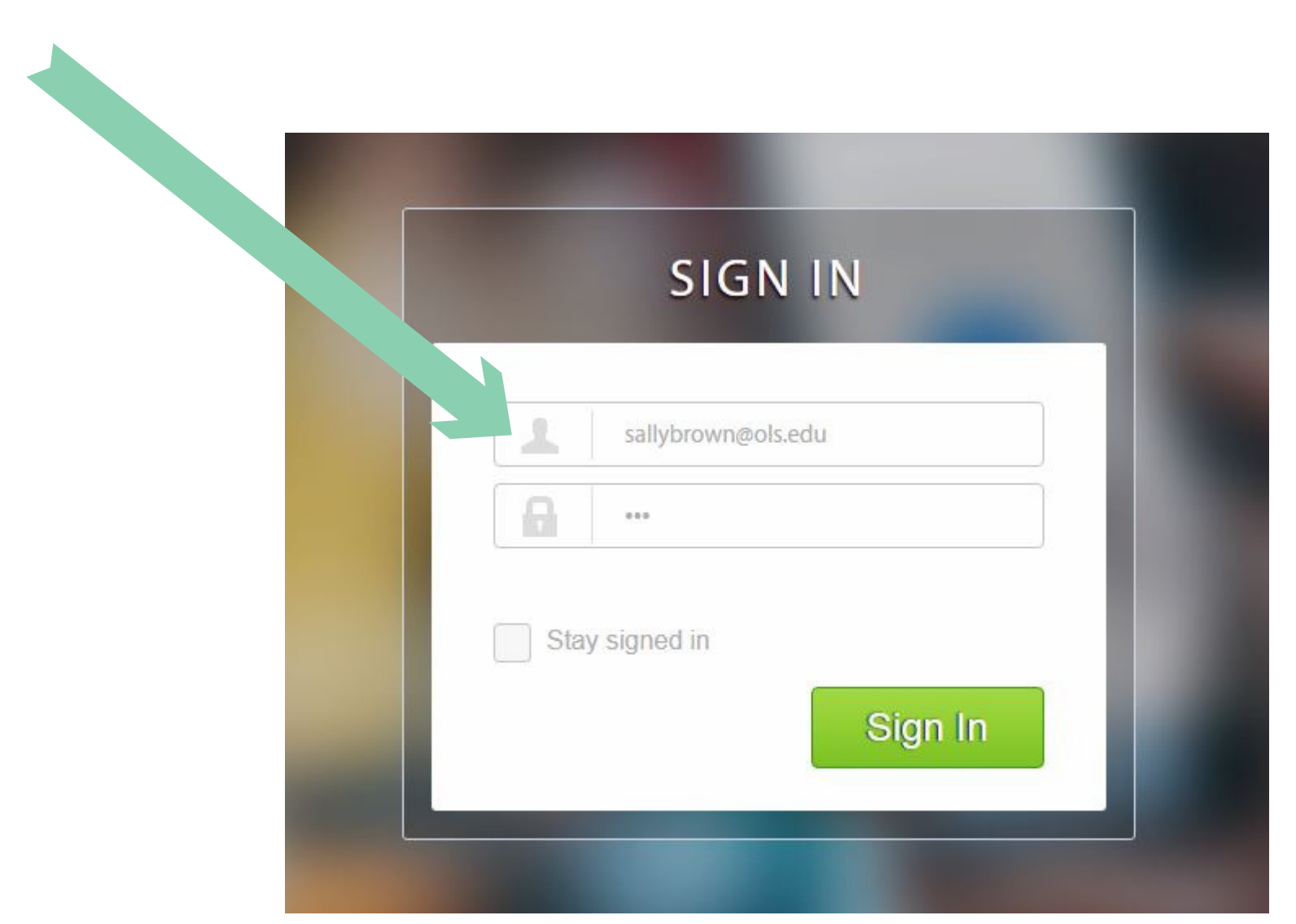

#### 5. You will then be redirected to the "Control Center."

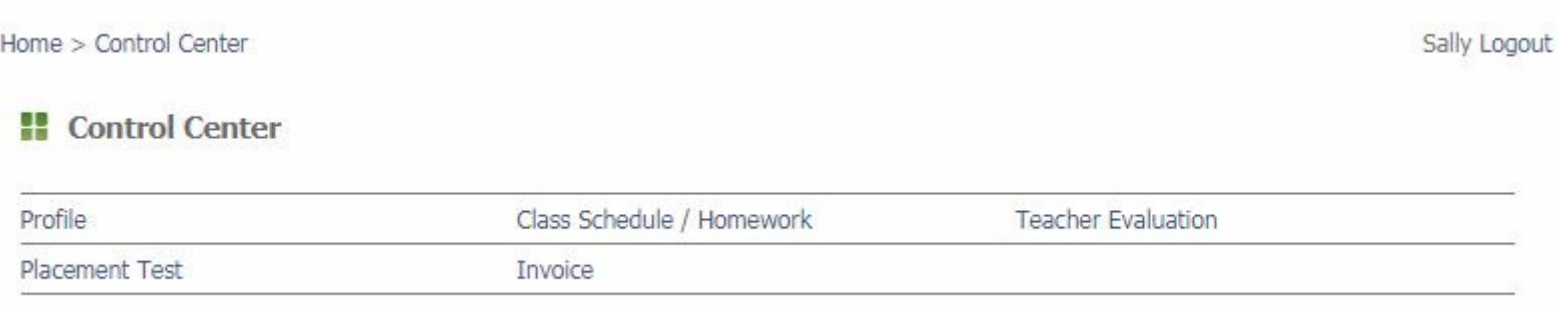

The Control Center is the main page where you can access the following:

Profile

Class Schedule / Homework Teacher Evaluation Placement Test Invoice

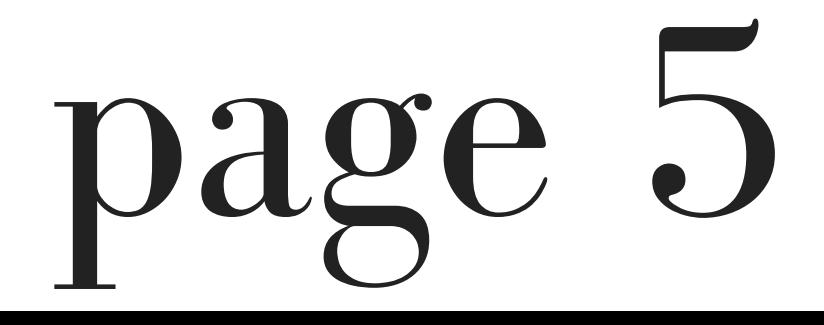

# *profile*

1. Select "Profile " in the Control Center.

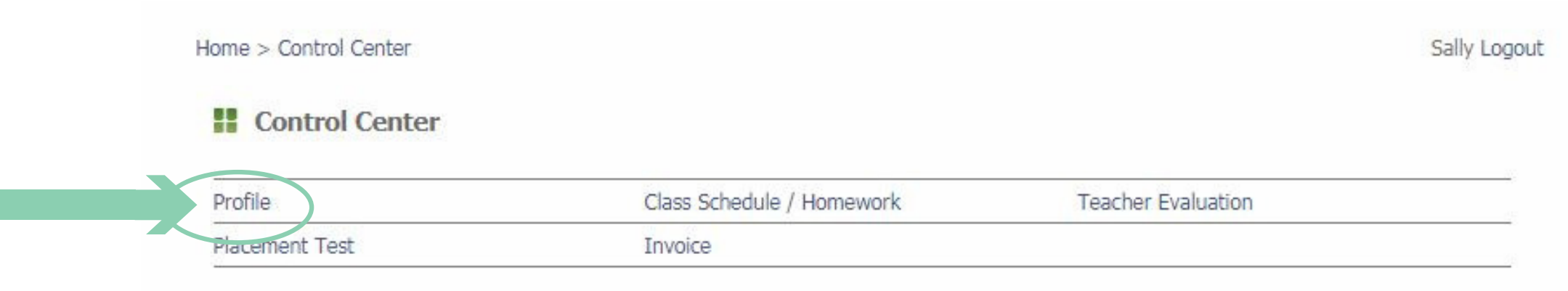

2. You will then be redirected to your profile page.

The profile page contains your information. Please review the information and if edits need to be made,

#### please email, mfung@ols.edu.

#### **El** OLS Member Profile

Edit

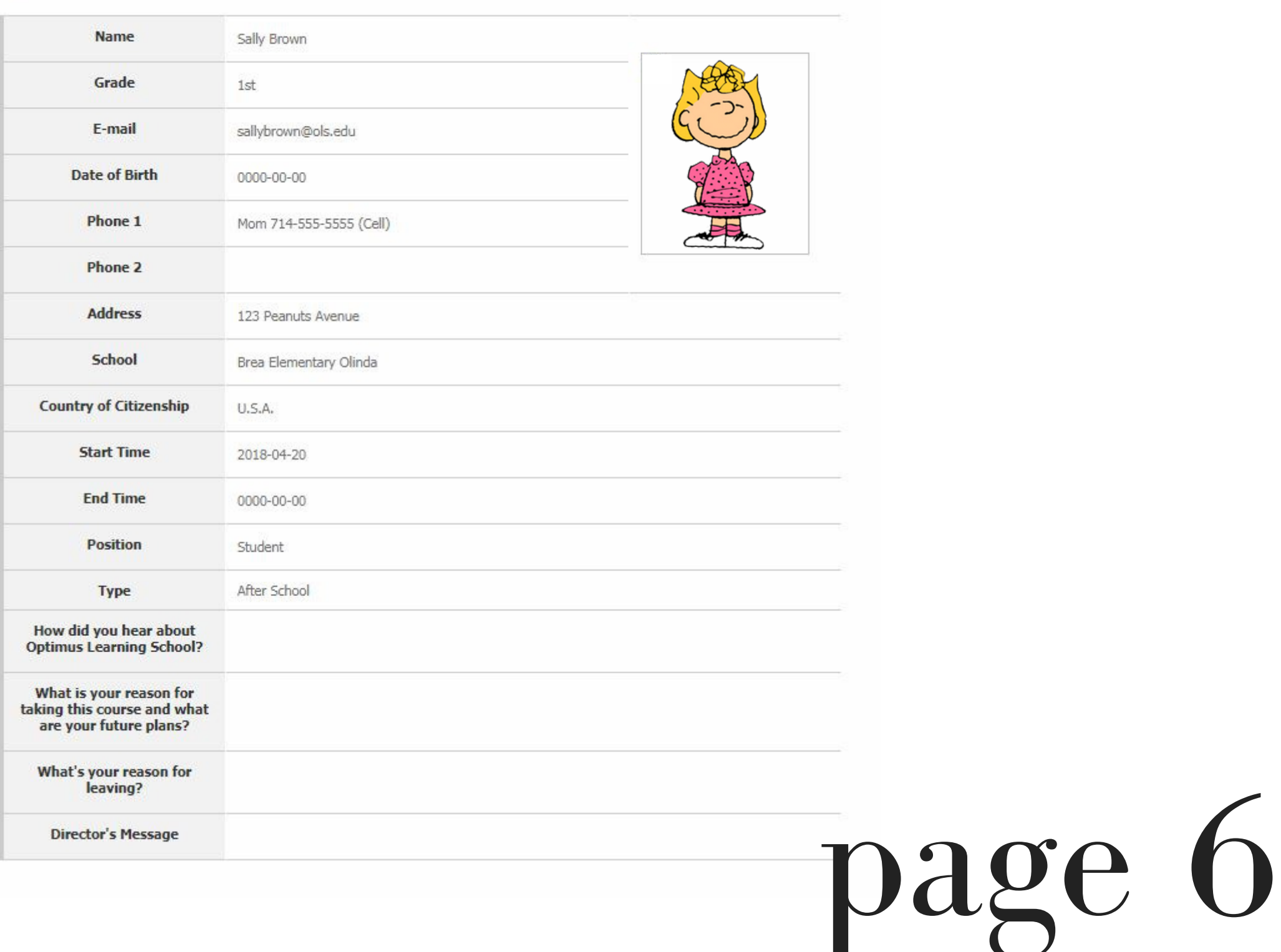

### 3. To return to the Control Center, select "Control Center " on the left side of the page.

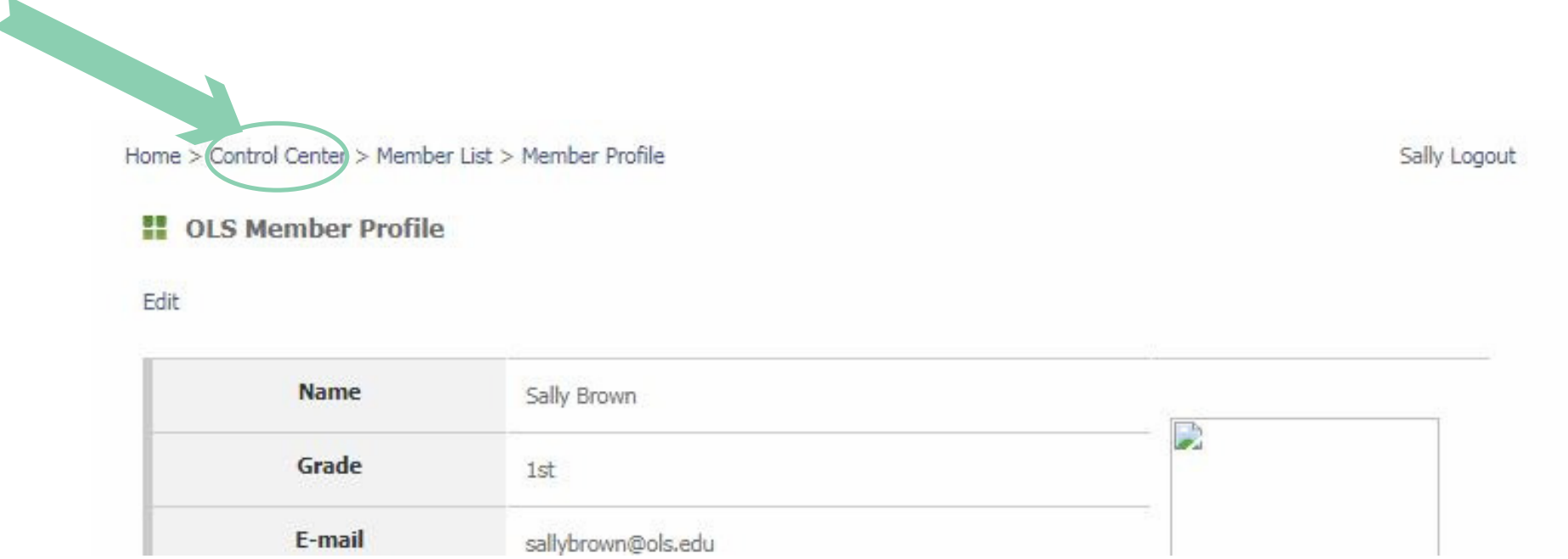

#### 4. You will be redirected to the Control Center

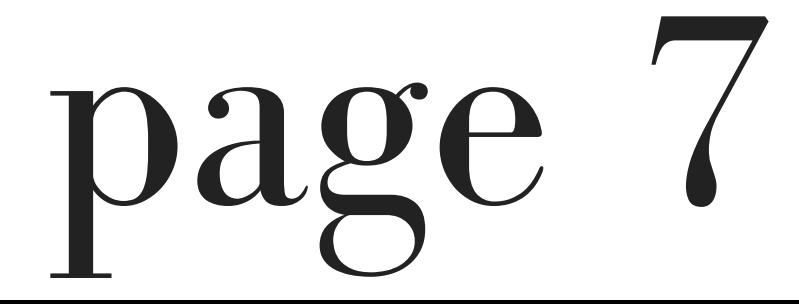

# *class schedule /*

### *homework*

#### 1. Select "Class schedule / homework " in the Control Center.

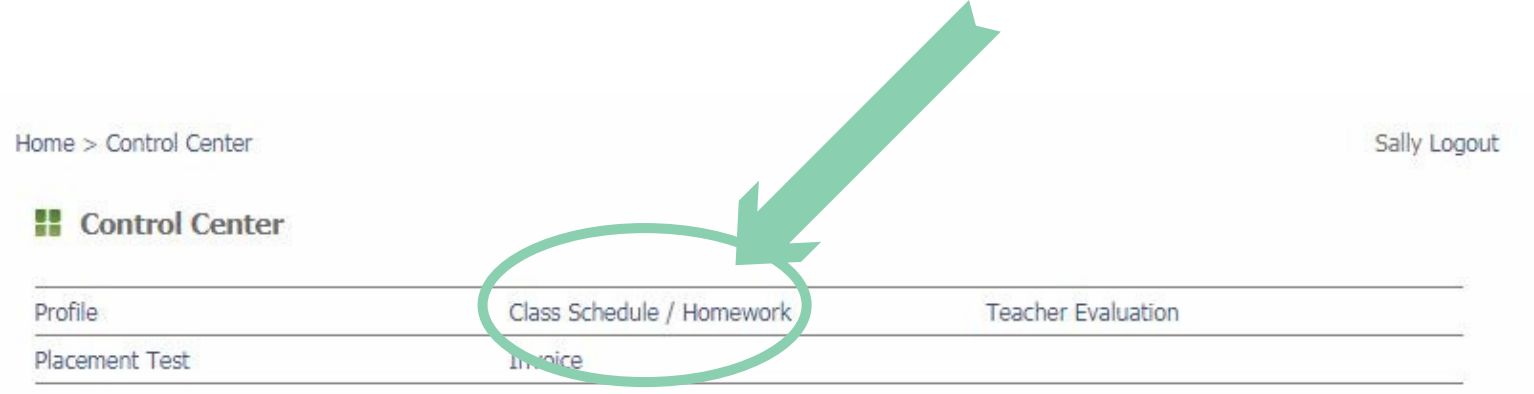

#### 2. You will then be redirected to the Faculty / Student Schedule page.

Faculty / Student Schedule

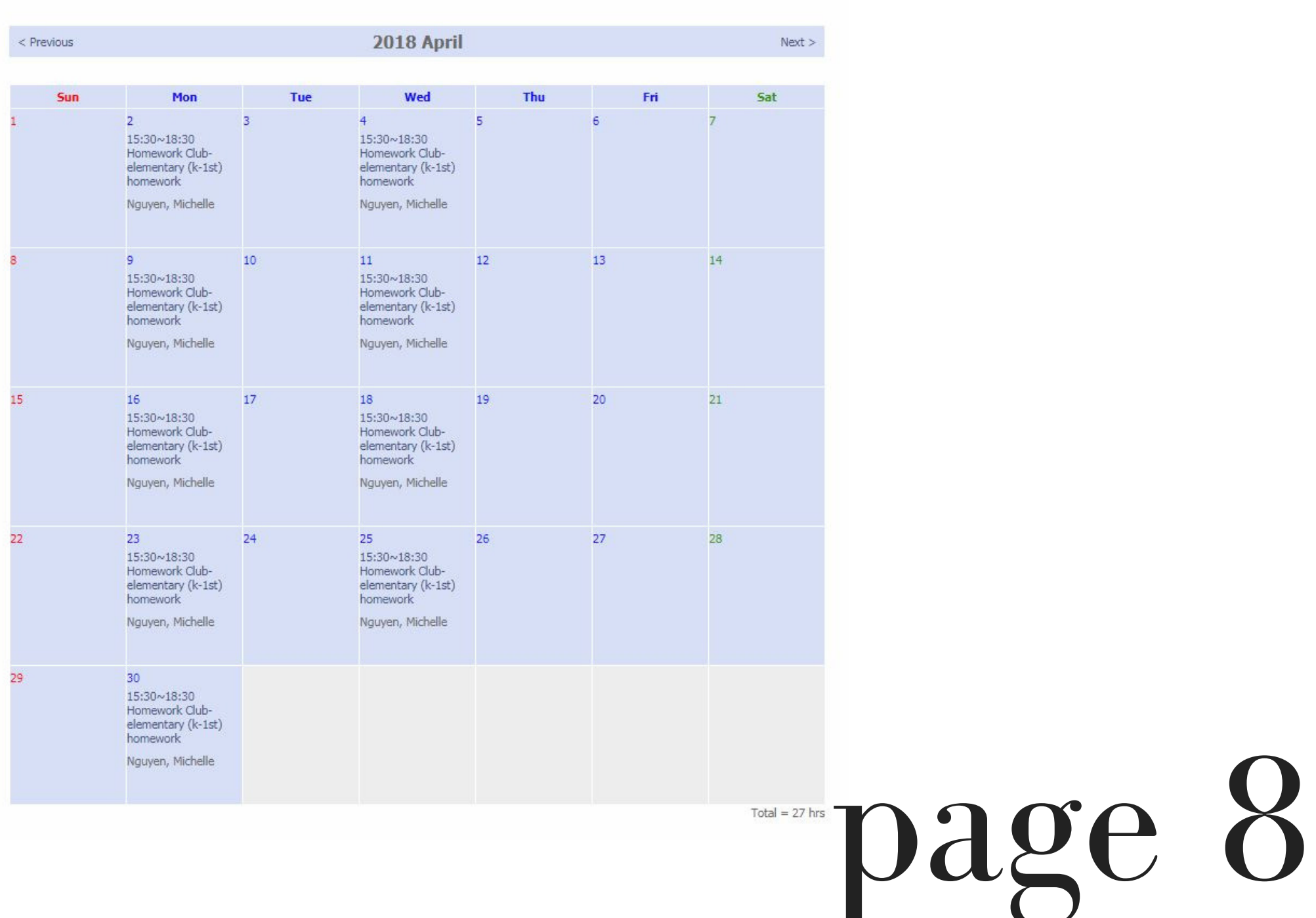

3. Here you will be able to view your monthly schedule of classes you are enrolled in.

4. Select the class that you would like to view.

For Sally Brown, we would like to see the details for her Homework Club on Wednesday, April 23rd. Therefore, we will select that class on that specific date.

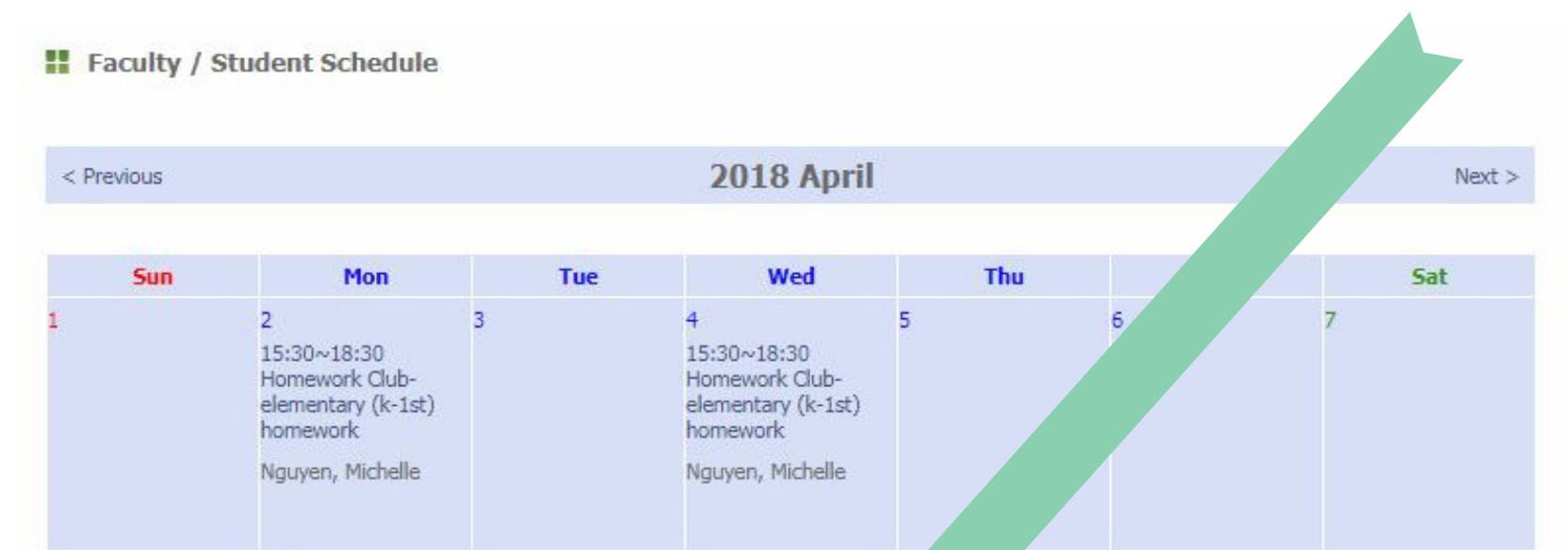

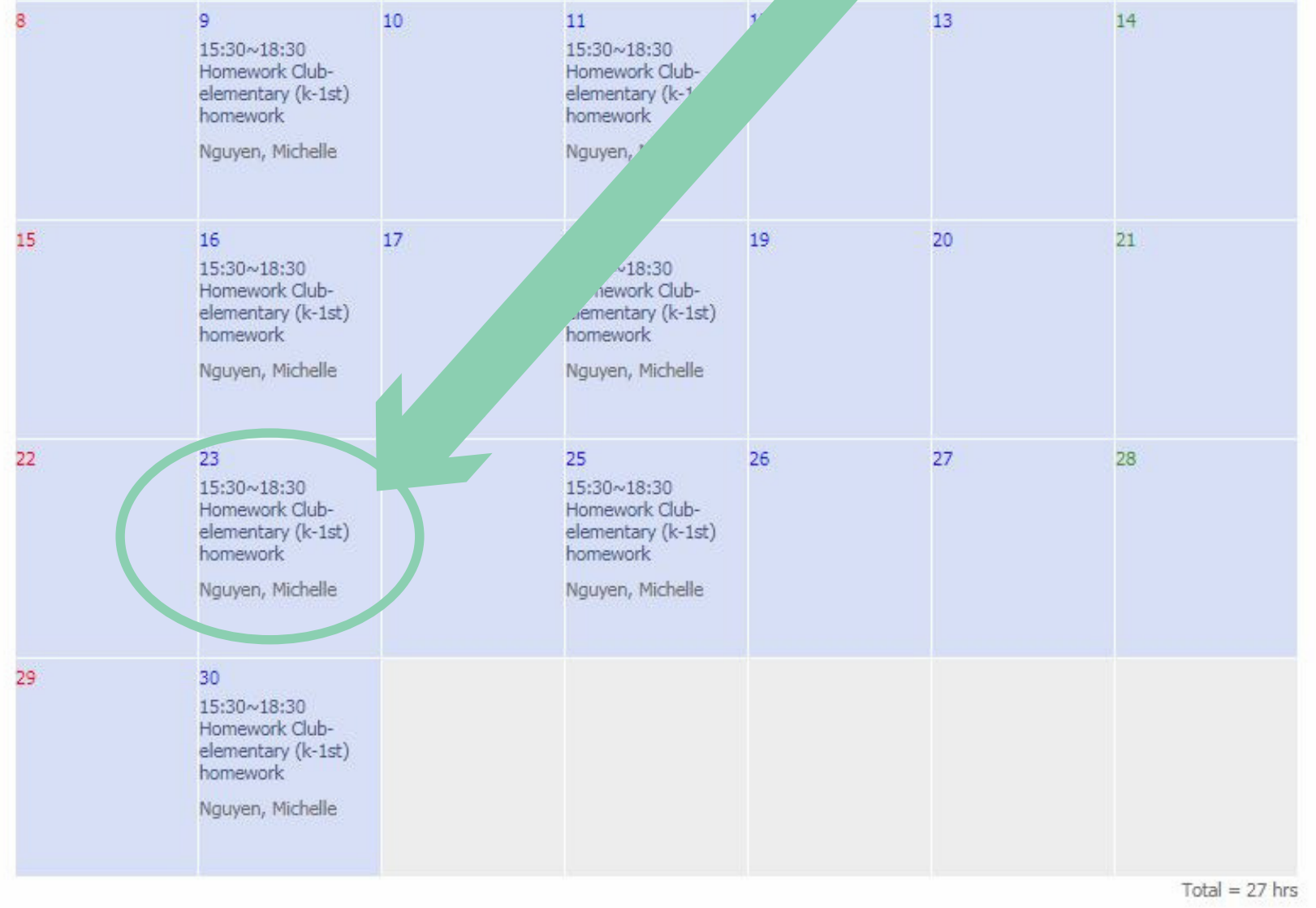

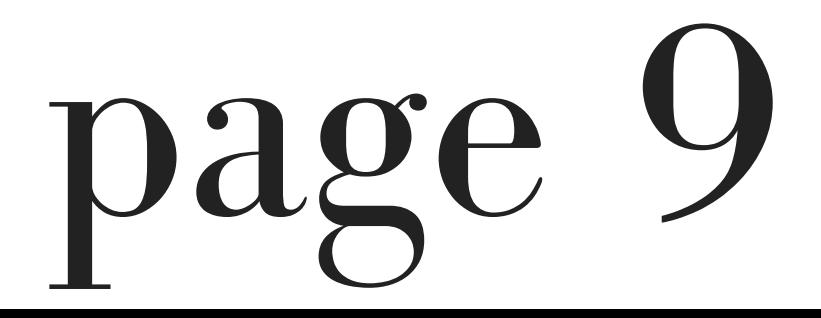

5. After making your selection, you will be directed to an "OLS Class " page providing the details for the date you had selected.

For Sally Brown, we are directed to the details pertaining to her, Wednesday, April 23rd- Homework Club.

#### **POLS** Class

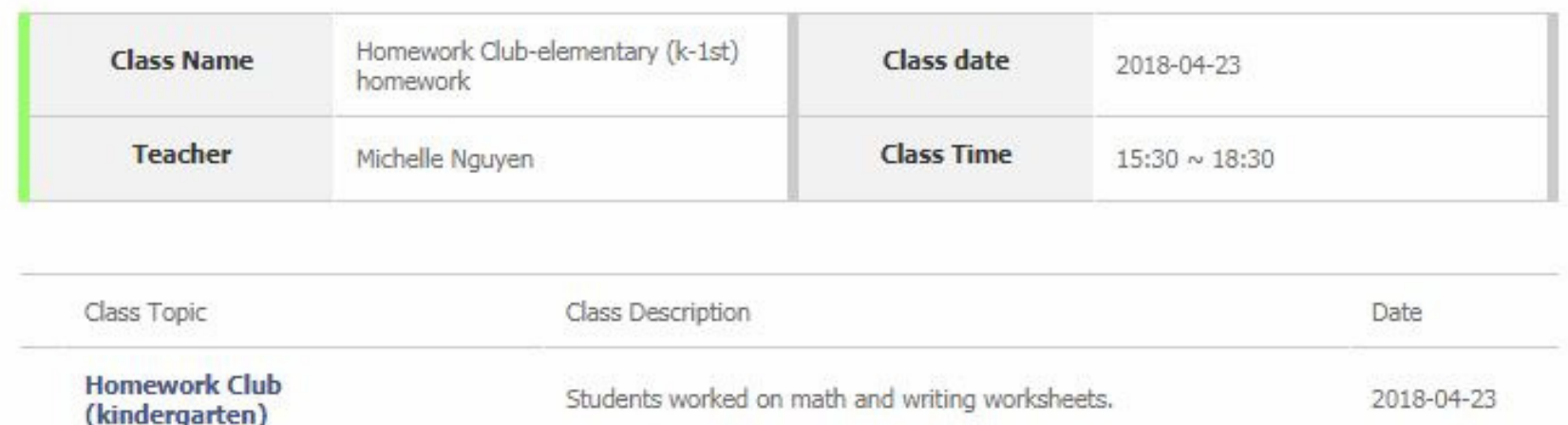

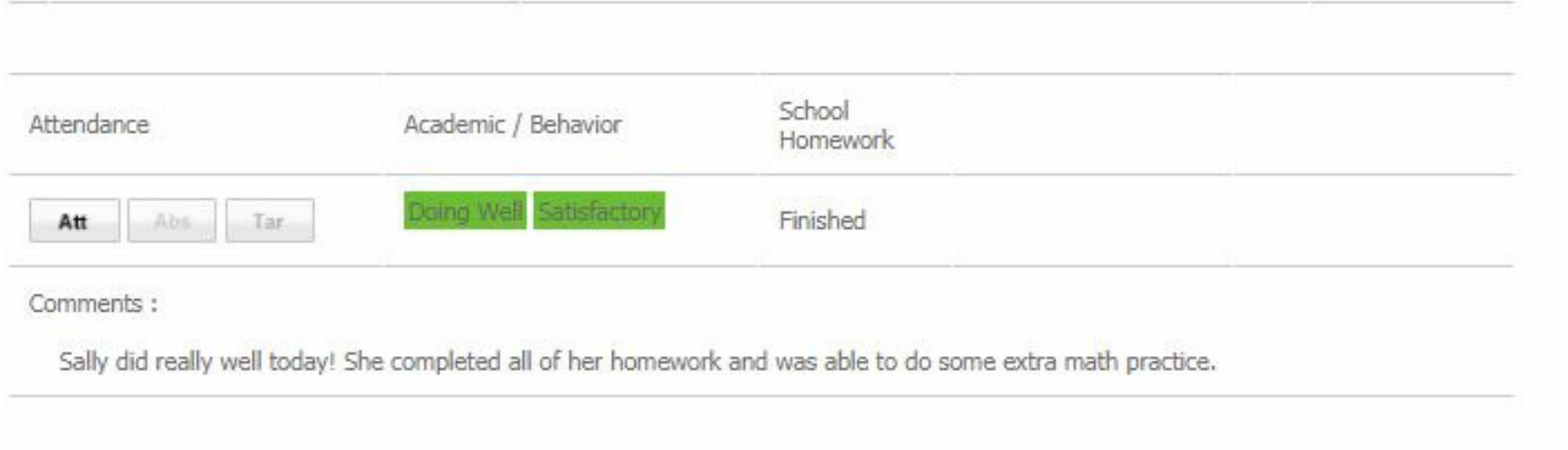

Here you will be able to view the class topic, class description, academic status, behavior status, homework status and any comments left by the instructor.

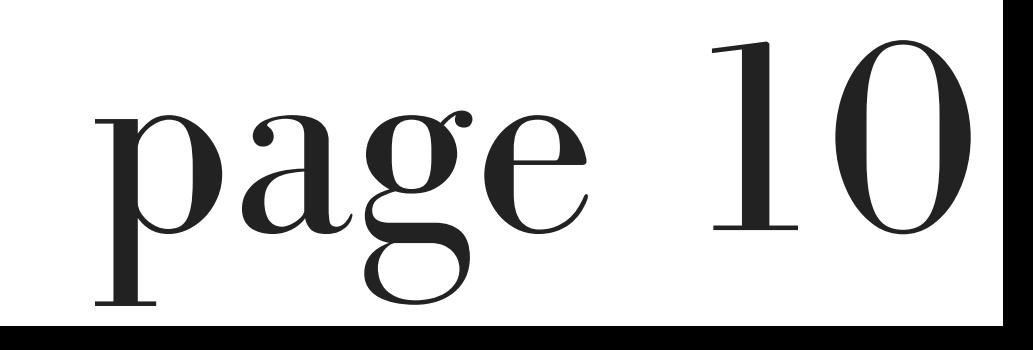

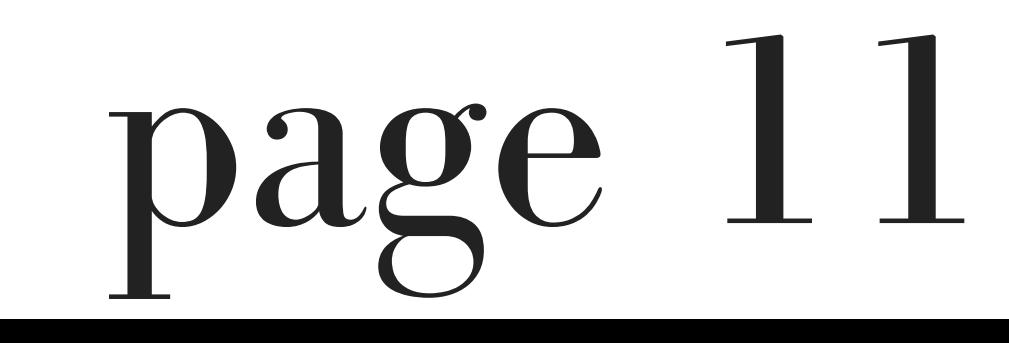

### 6. To return to the Control Center, select "Control Center " on the left side of the page.

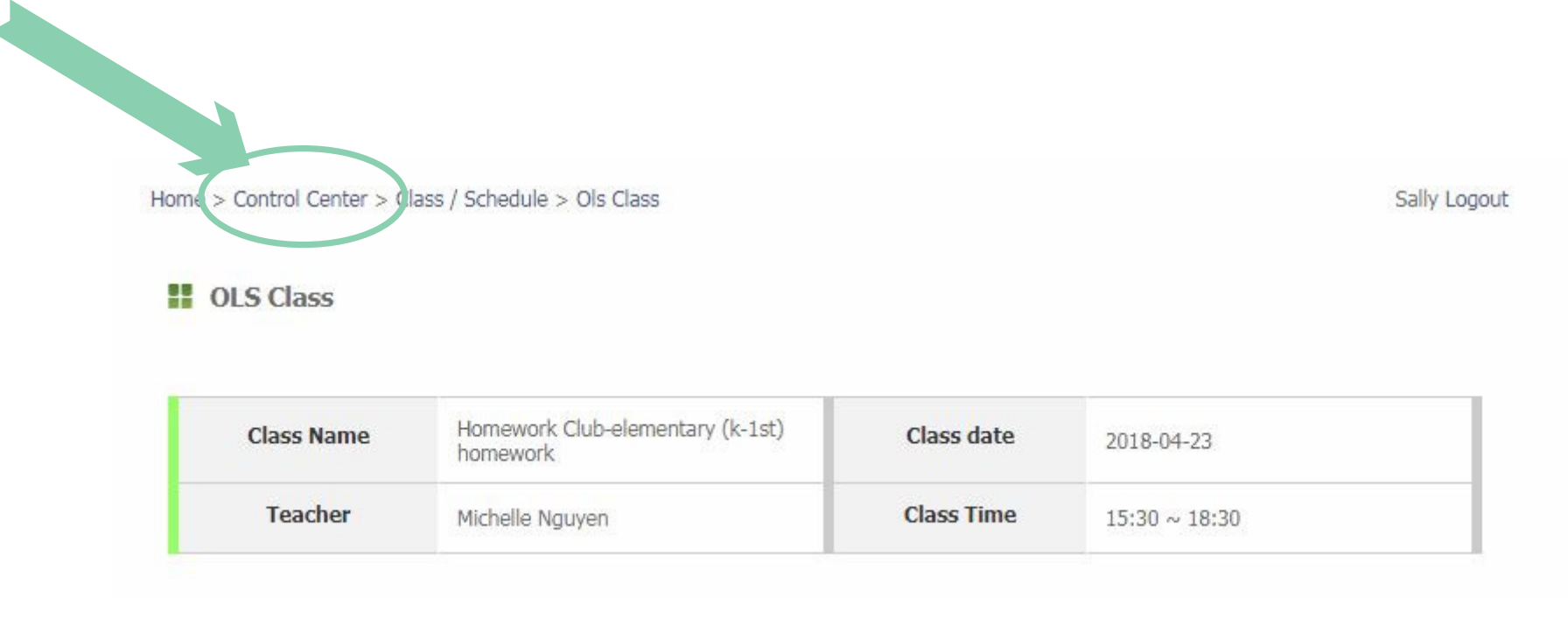

#### 7. You will be redirected to the Control Center

## *teacher evaluation*

1. Select "Teacher Evaluation " in the Control Center.

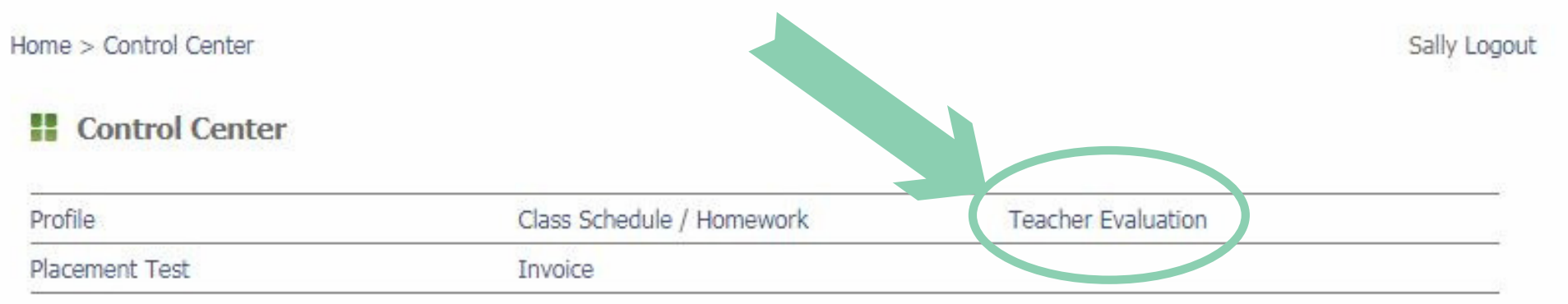

2. You will be redirected to the OLS

#### Student Course Evaluation page.

Home > Control Center > OLS Student Course Evaluation

Sally Logout

**E** OLS Student Course Evaluation

Thank you for attending Optimus Learning School. We want your opinions so we can better serve you. The information you give us is confidential, so please be honest. Please circle a number to each category based on your experience with the class. A "5" is the best and means you strongly agree; a "1" is the worst and means you strongly disagree.

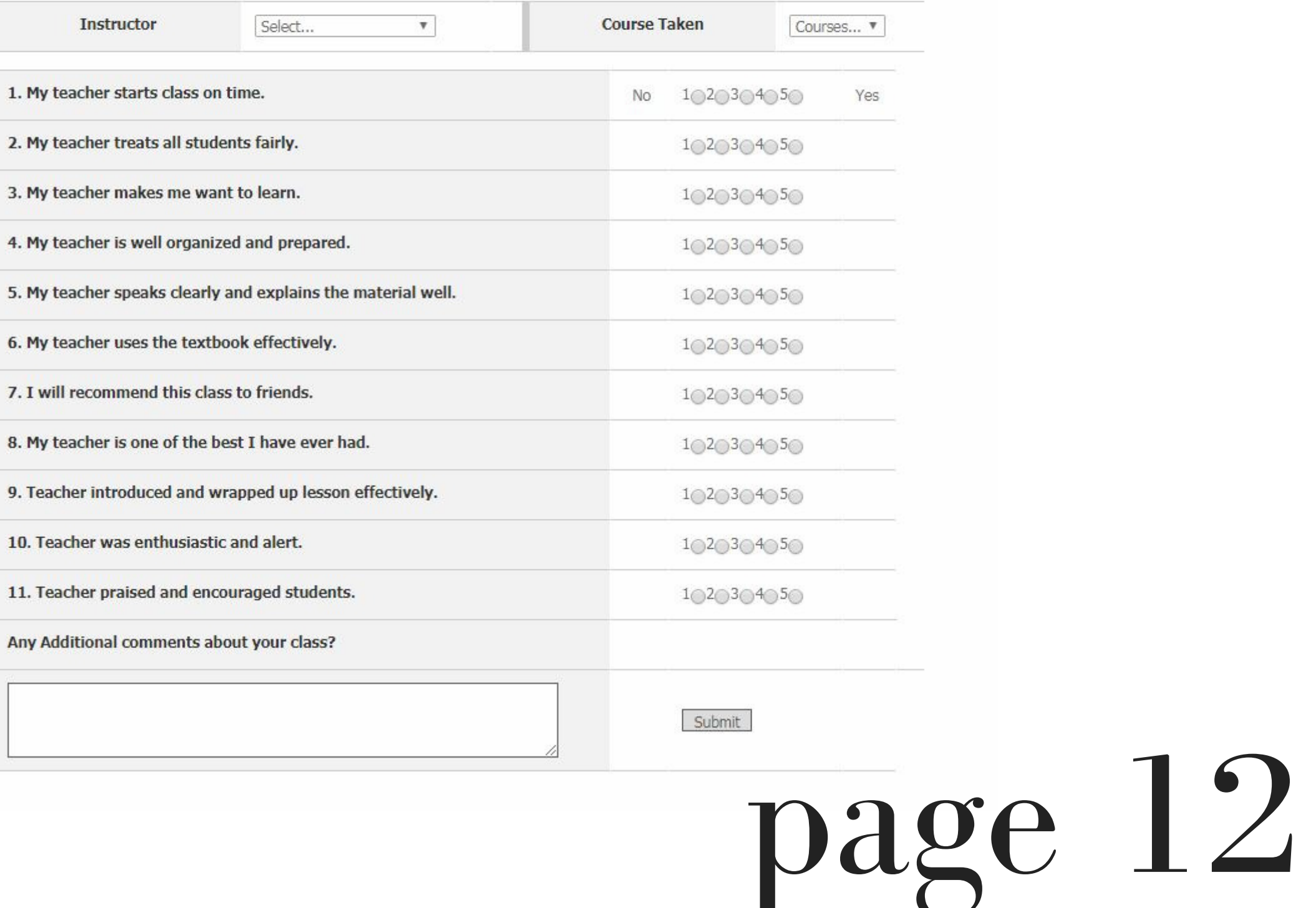

Here you will be able to fill out an evaluation based on your experience with a specific class.

3. Select the instructor and the specific course that you would like to submit an evaluation from the drop-down menus.

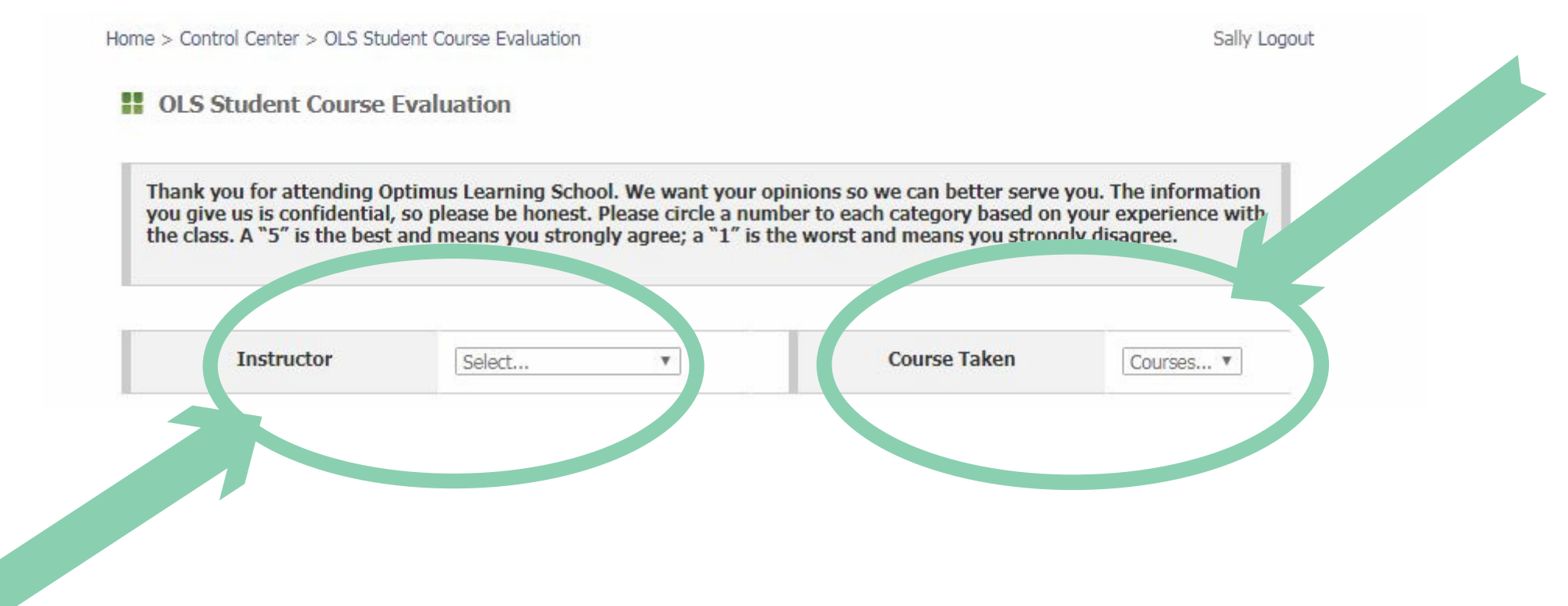

### For the purposes of this manual, the instructor we have selected is "Miss Melissa " and the course selected is "Arts-after school F 3."

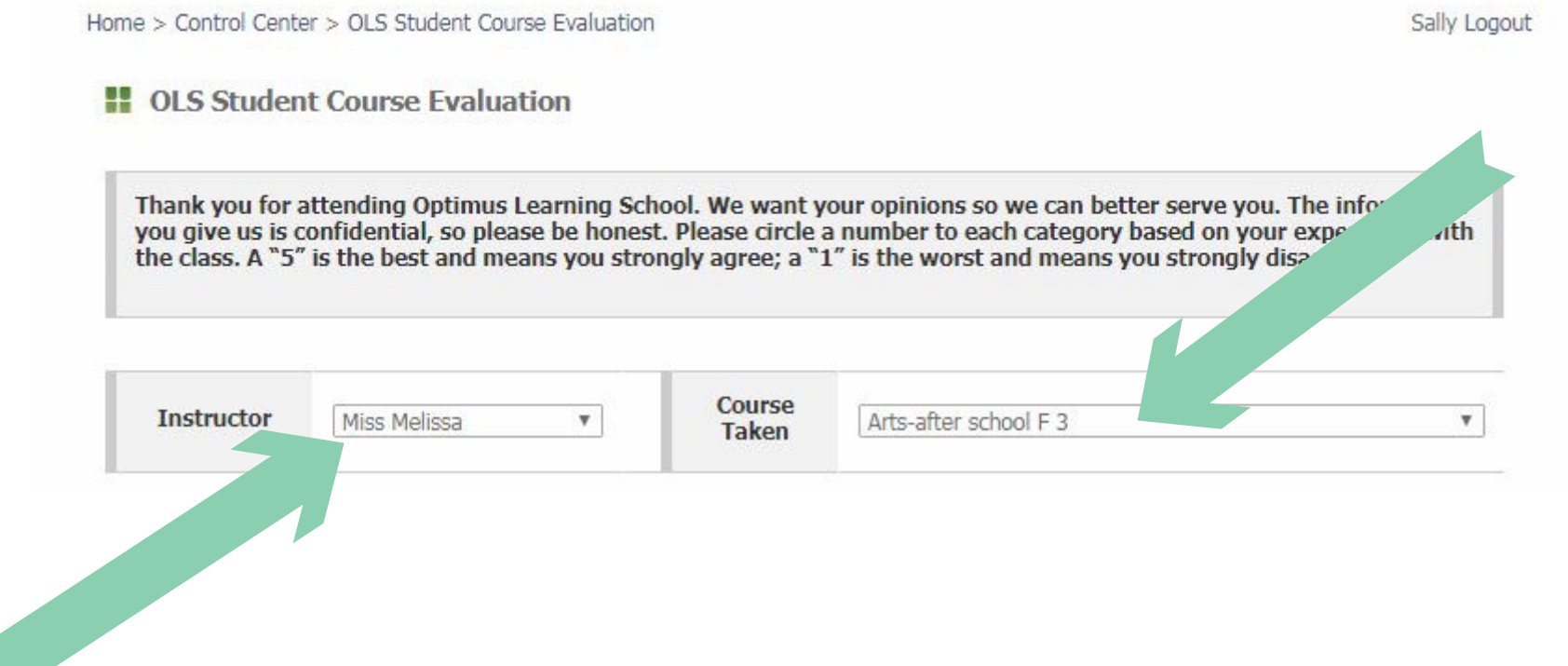

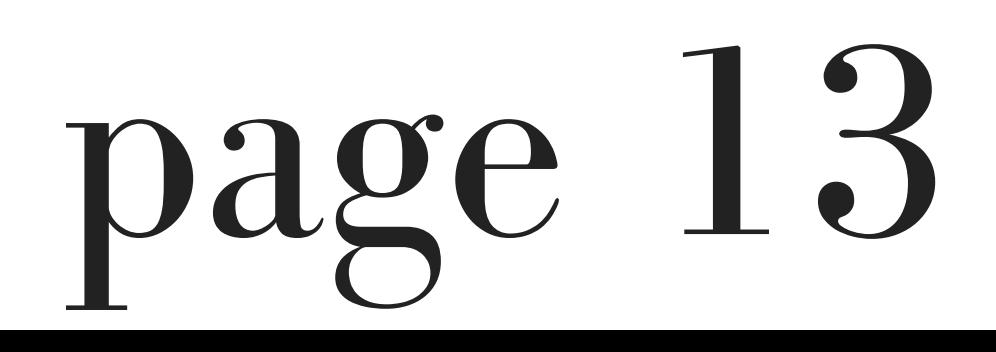

4. After making your selections, please fill out the evaluation by utilizing the numeric scale in which a "5" is the best and means you strongly agree; a "I" is the worst and means you strongly disagree. You may also submit any additional comments in the text box below the evaluation form.

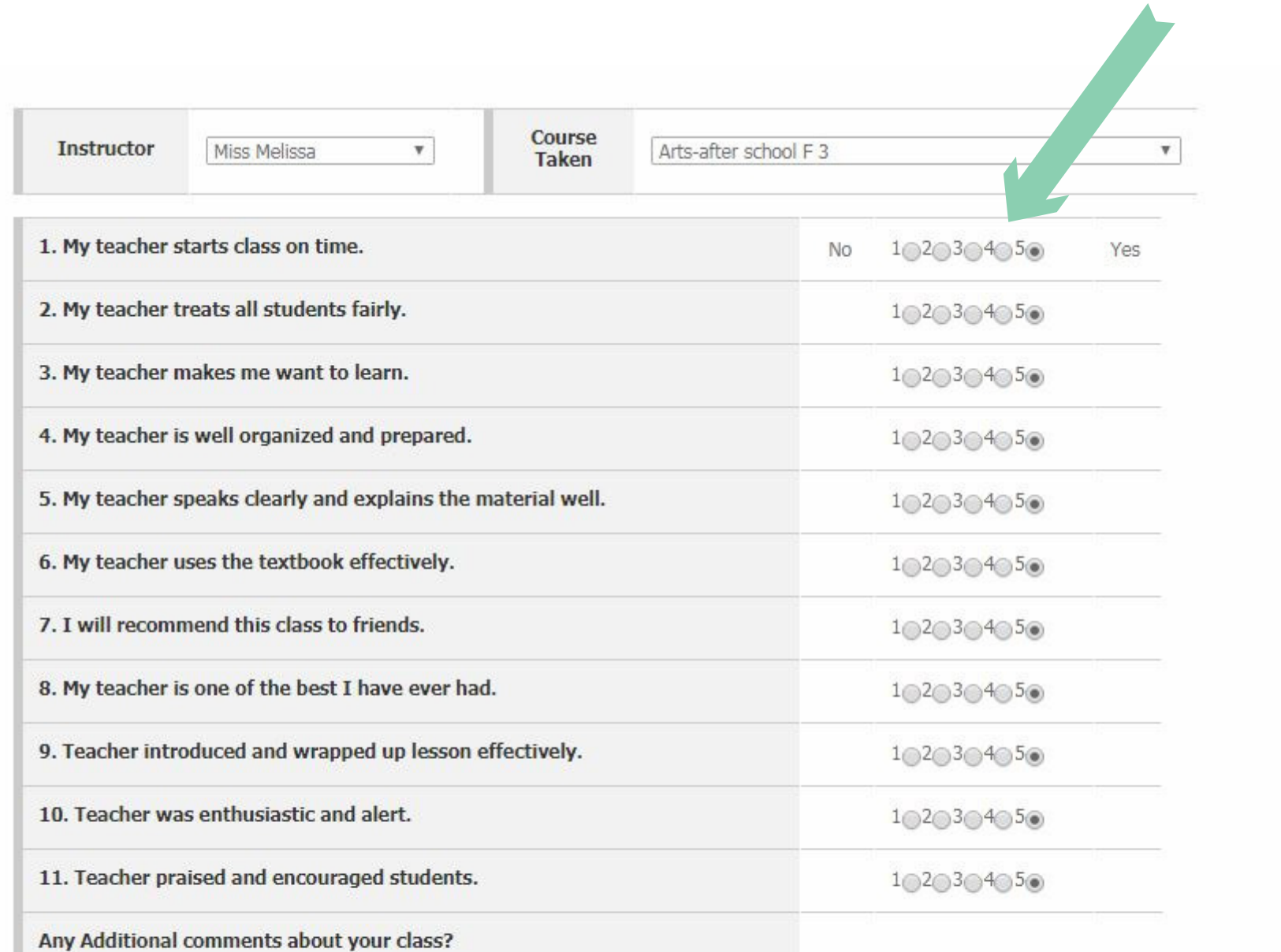

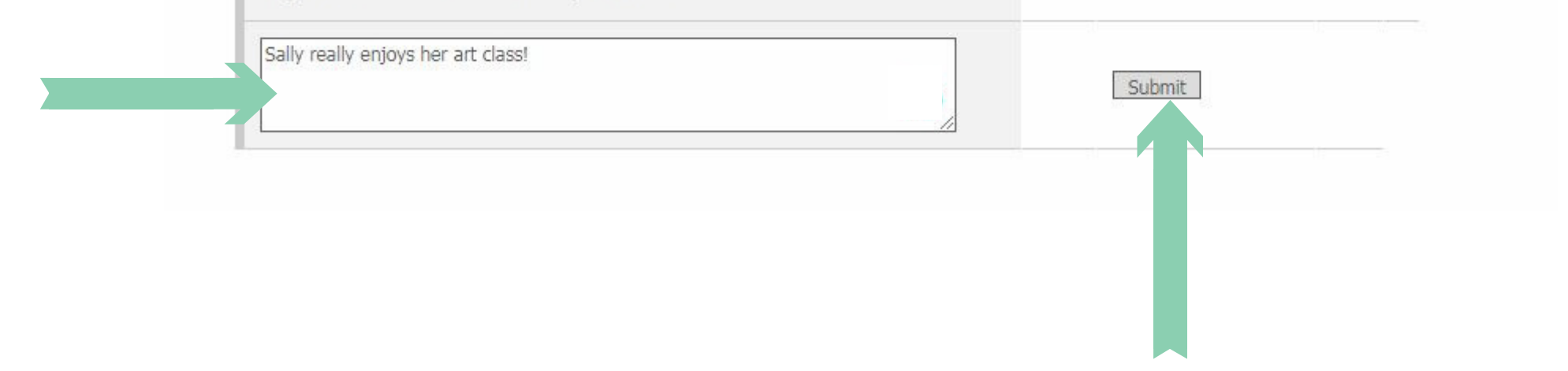

#### 5. When you have finished filling out the evaluation, select "Submit."

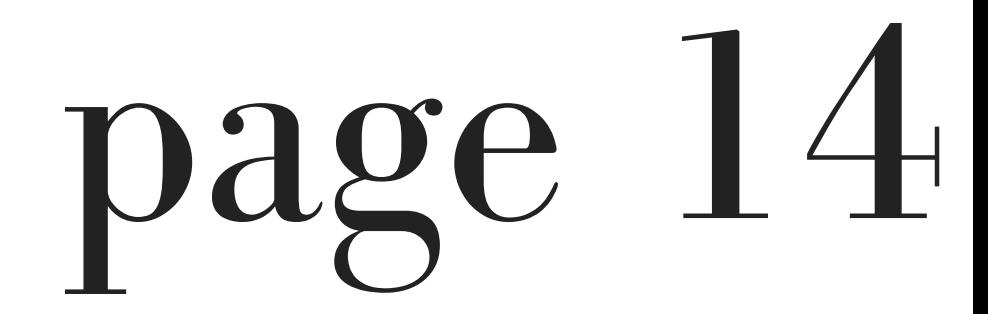

#### 6. You will then be redirected to the "OLS Student Course Evaluation Completed" page. Here you will see a message confirming your submission.

Home > Control Center > OLS Student Course Evaluation > OLS Student Course Evaluation Completed

Sally Logout

**19 OLS Student Course Evaluation Completed** 

Thanks for your evaluation!

Another Evaluatic Back to Control Center

#### 7. Select "Back to Control Center " to be redirected to the Control Center.

# *placement test*

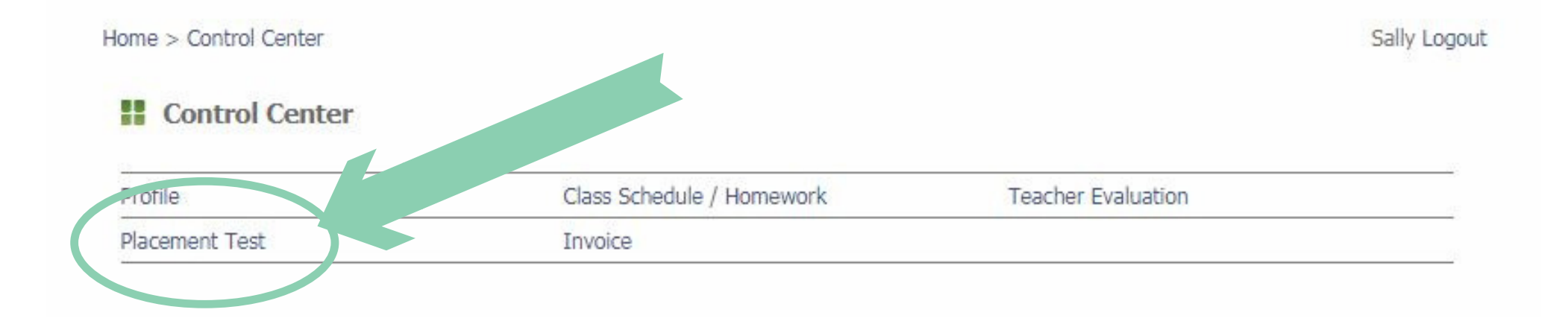

The Placement Test selection is utilized by Optimus to administer placement/assessment

tests. Tests are only released by Optimus. If you wish to review the results of your tests, please contact info@ols.edu.

### *invoice*

#### 1. Select "Invoice " in the Control Center.

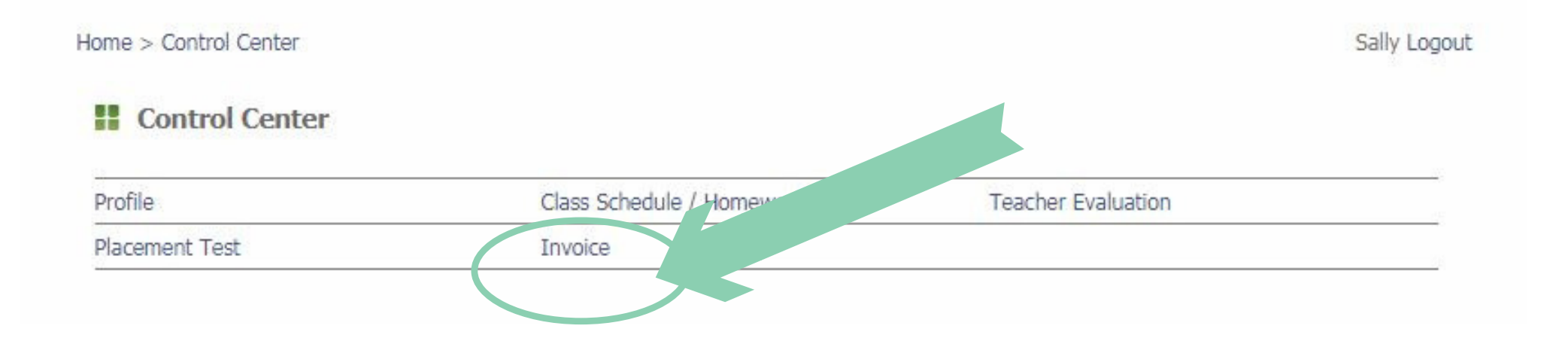

2. You will then be redirected to the OLS Invoice / Receipt page.

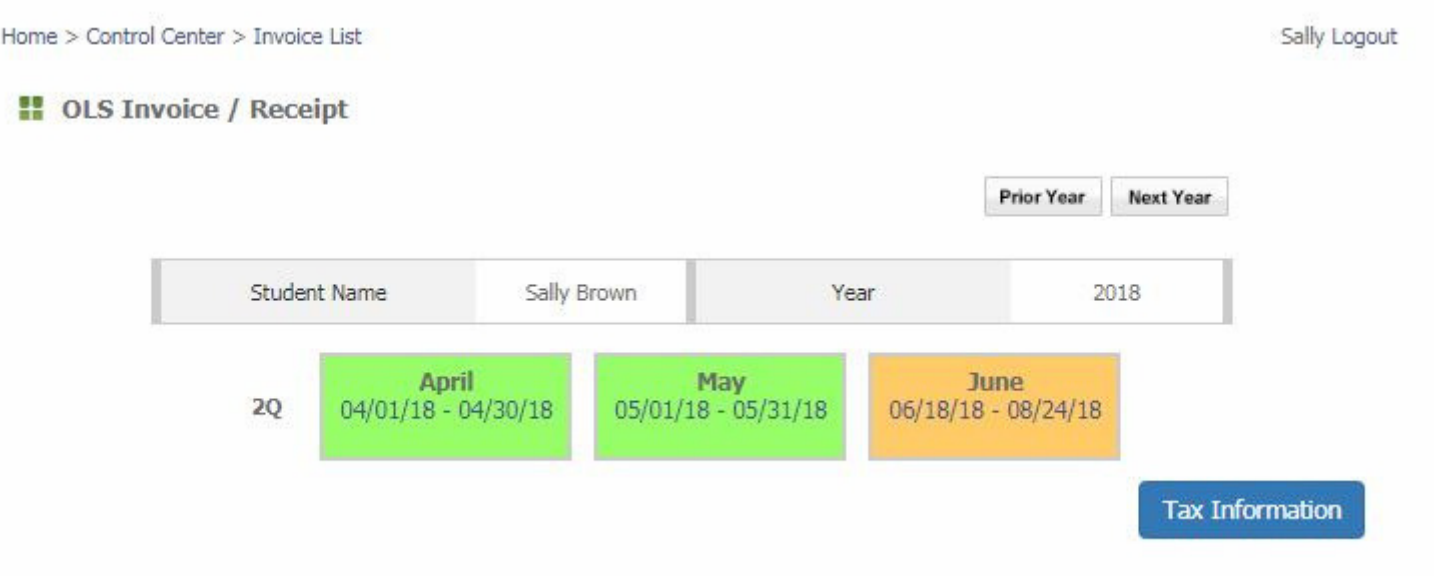

From this page, you may access your monthly invoice and tax information.

A green box indicates that you have paid your invoice and an orange box indicates that your invoice has not been paid.

3. Select the month you would like to view your invoice for.

For the purpose of this manual, we will select " 06/18/18 - 08/24/18."

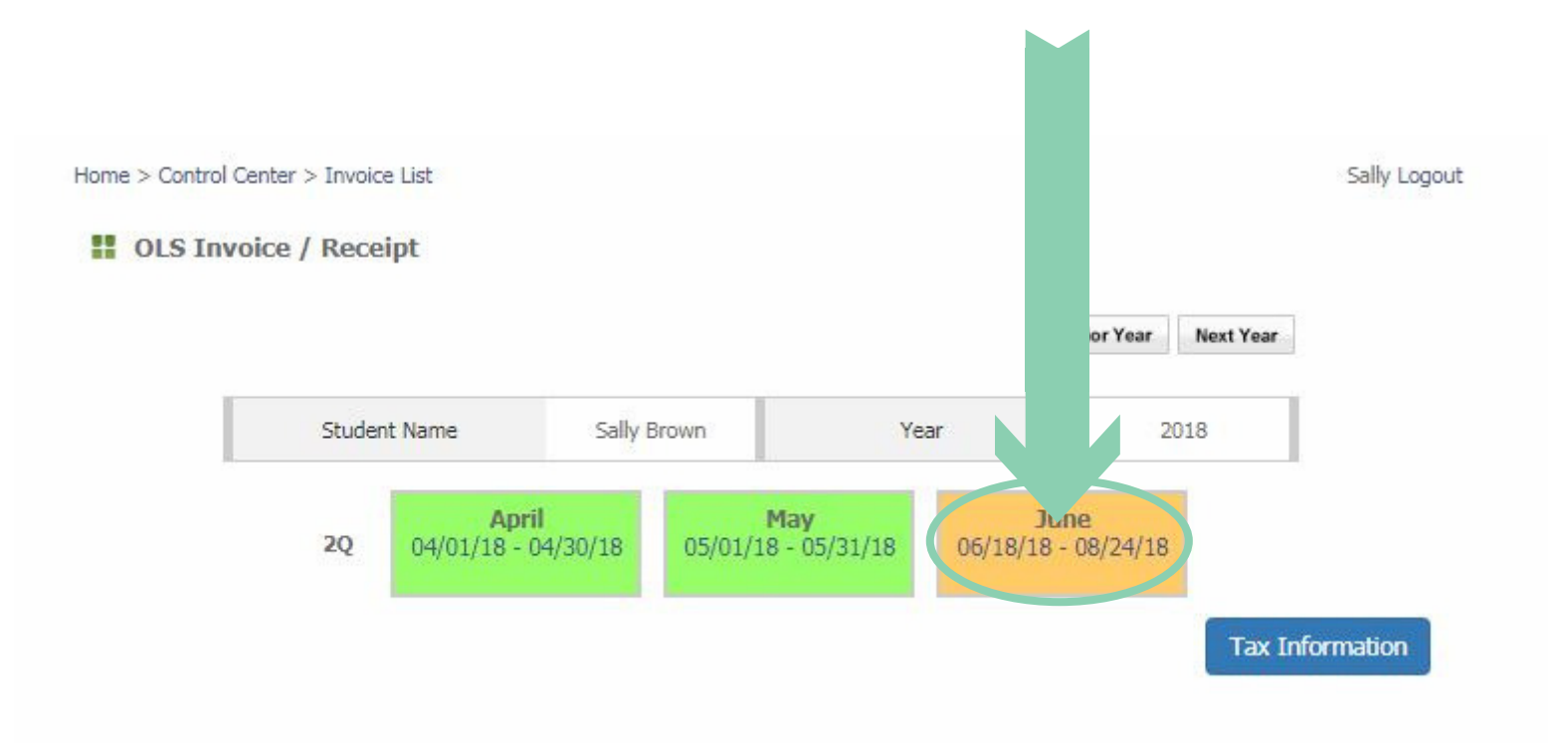

4. You will then be redirected to the OLS Invoice page. Here you will be able to view your invoice.

#### **II** OLS Invoice

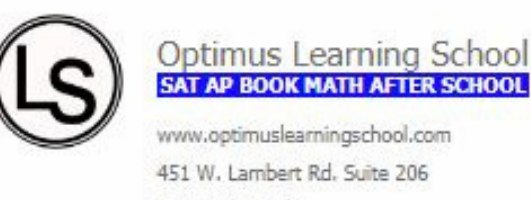

Brea, CA 92821 Tel. 714-990-9902

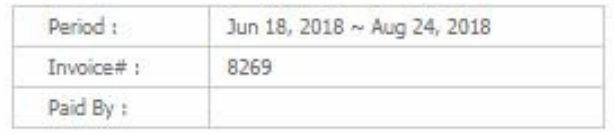

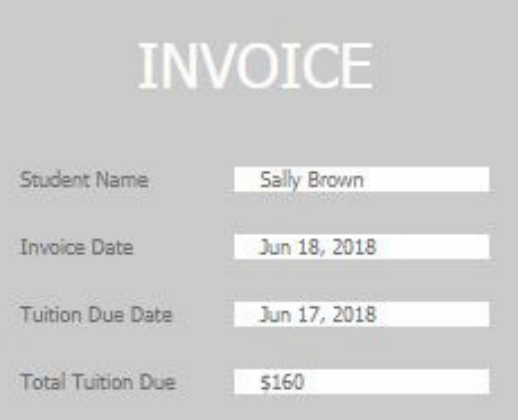

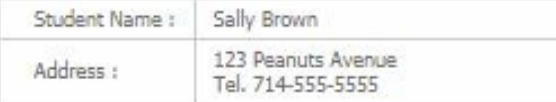

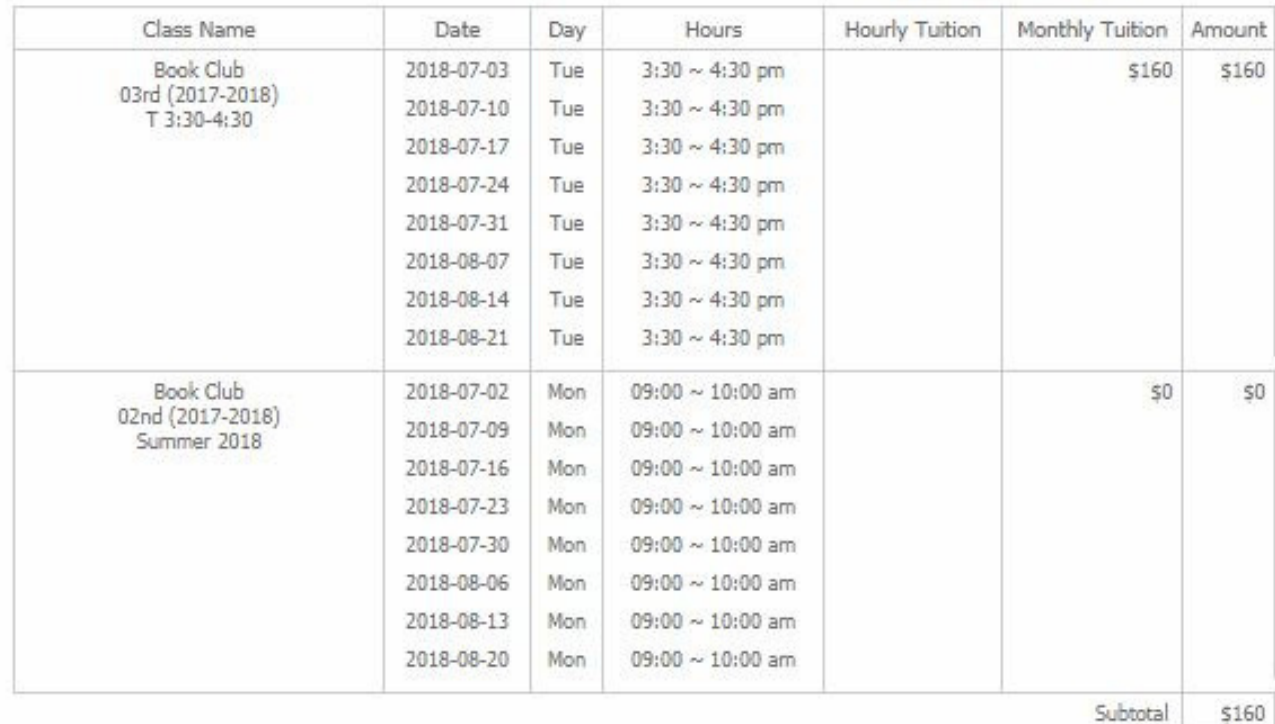

Total \$160

page 18

Please make all checks payable to Optimus Learning School. If you have any questions concerning this invoice, please contact us.

THANK YOU FOR YOUR TRUST!

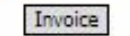

# *tax information*

1. Select "Invoice " in the Control Center.

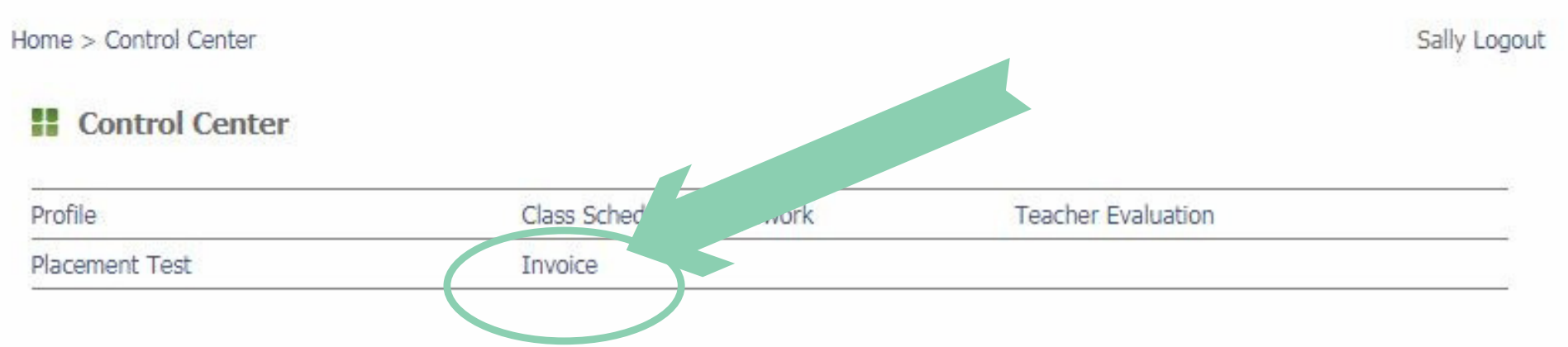

#### 2. You will then be redirected to the OLS Invoice / Receipt page.

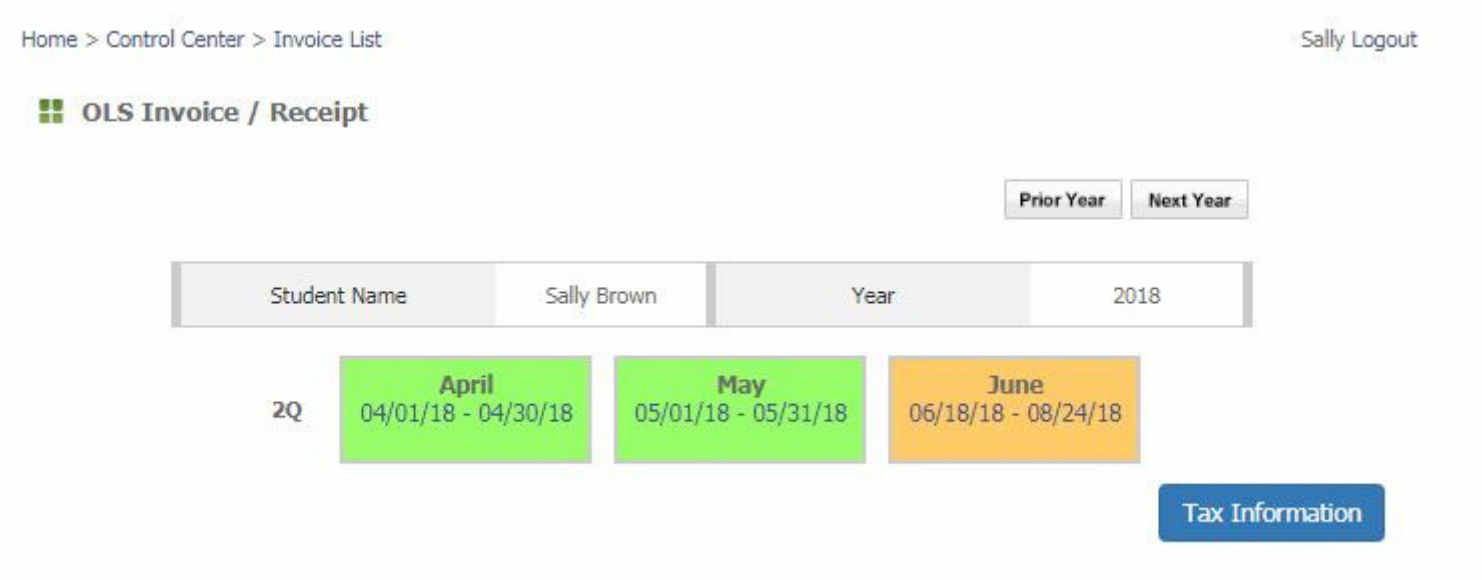

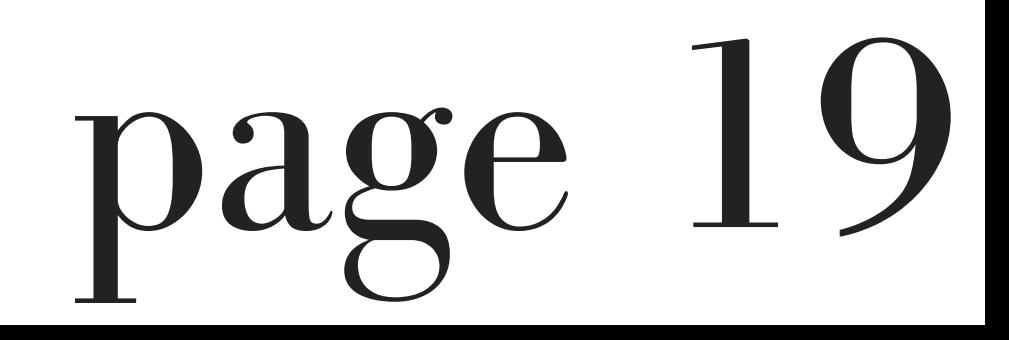

#### 3. Select "Tax Information."

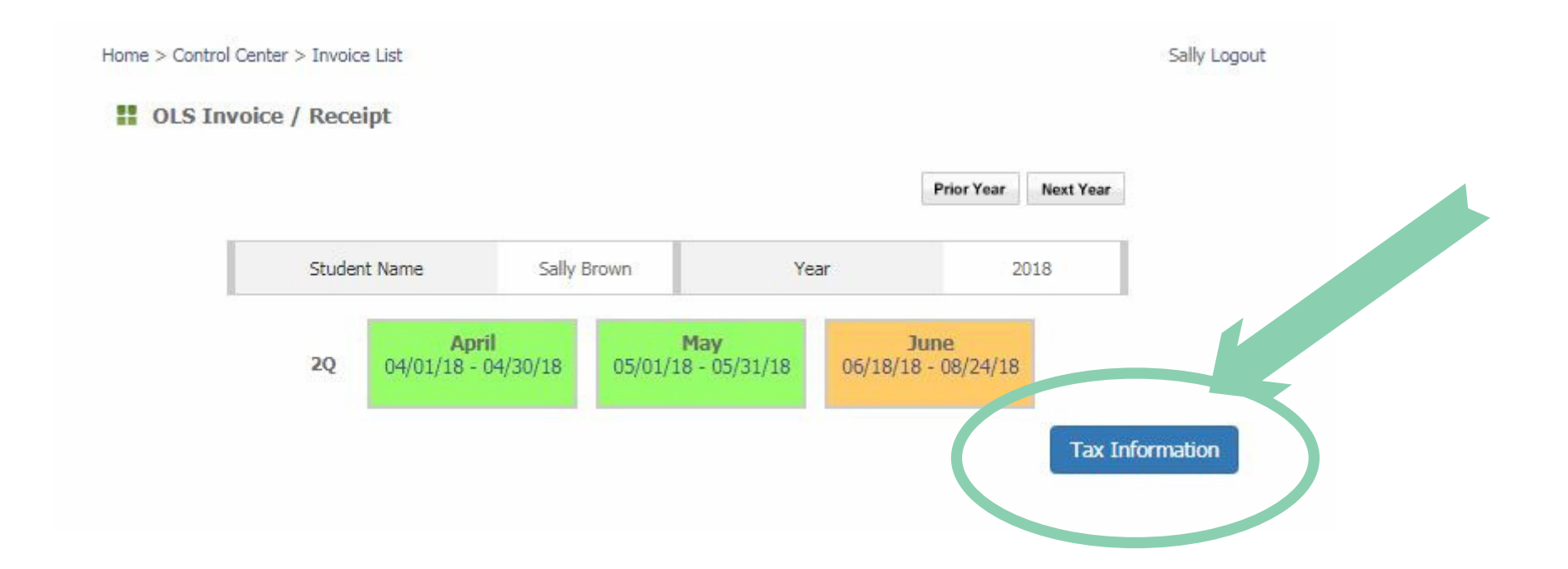

4. You will then be redirected to the Tax Information page.

Sally Logout

#### **Tax Information**

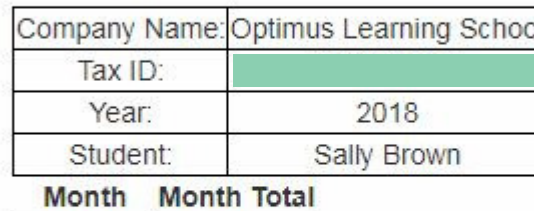

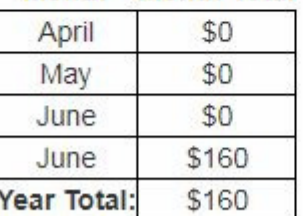

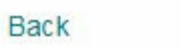

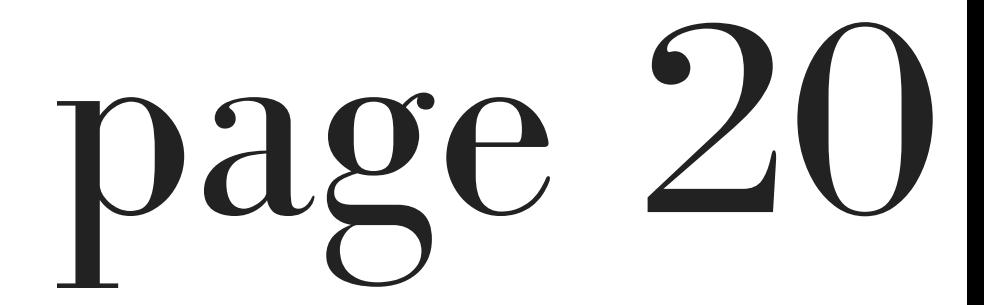

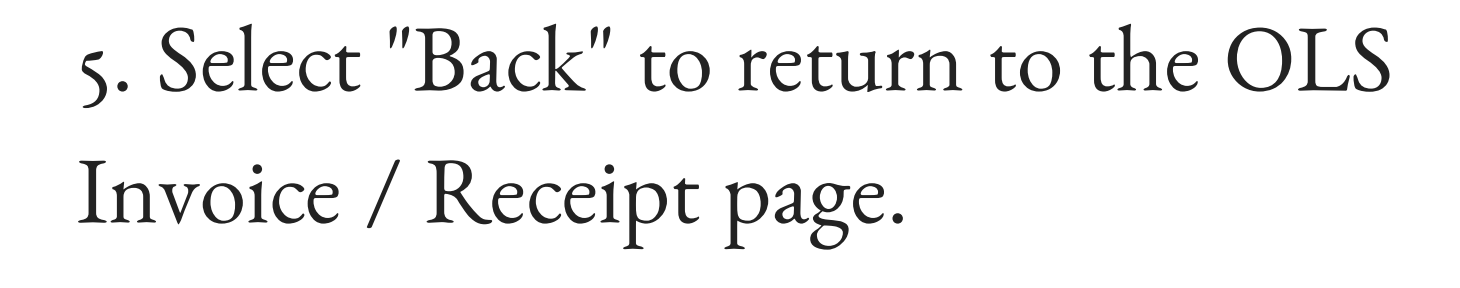

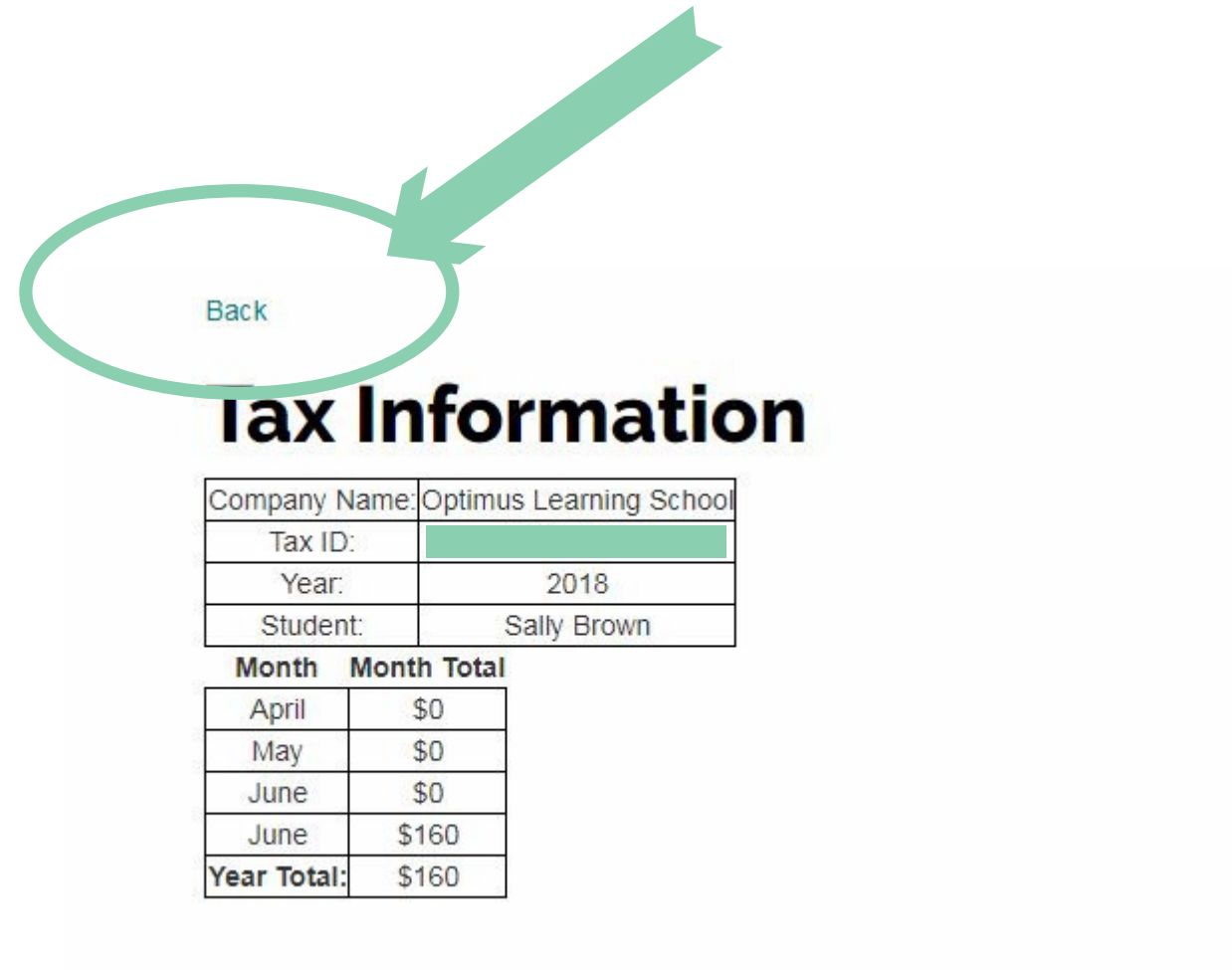

6. You will then be redirected to the OLS Invoice / Receipt page.

Sally Logout

### 7. To return to the Control Center, select "Control Center " at the top left.

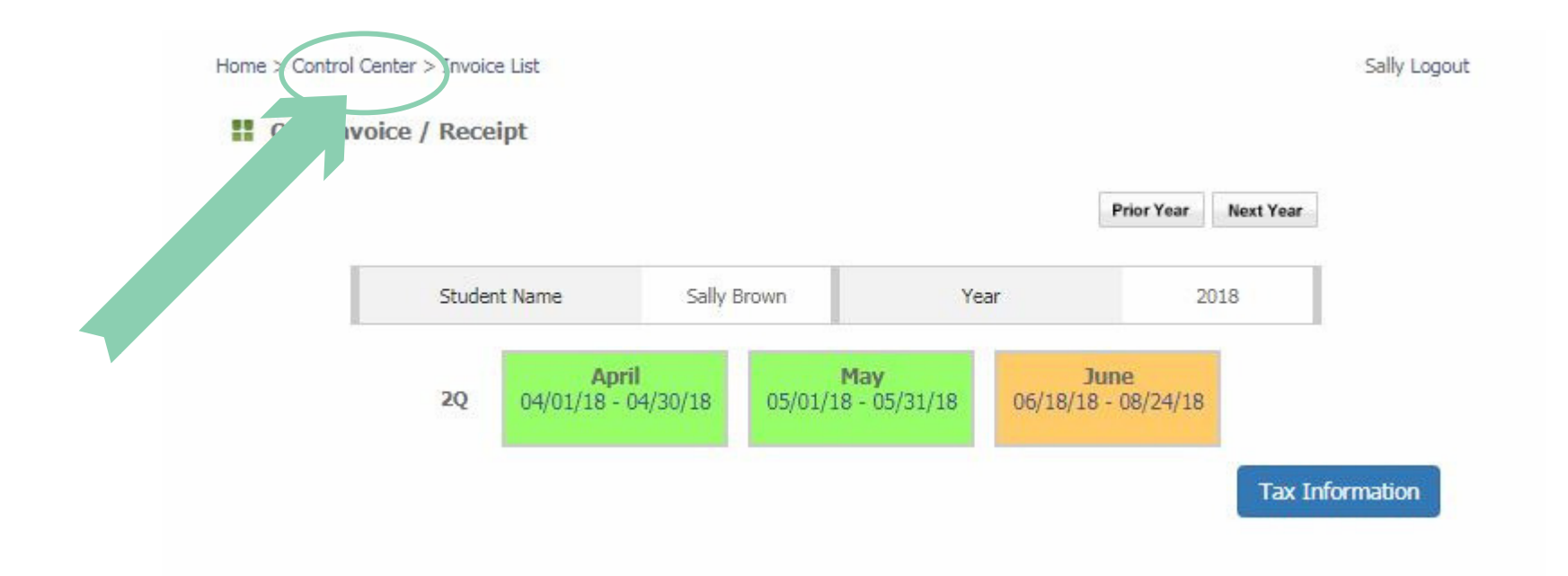

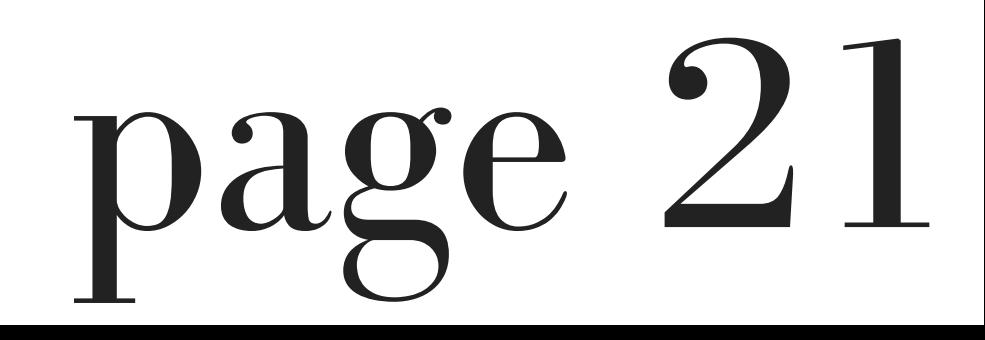

# *how to access your book club*

### *homework*

1. Select "Class Schedule / Homework" from the Control Center.

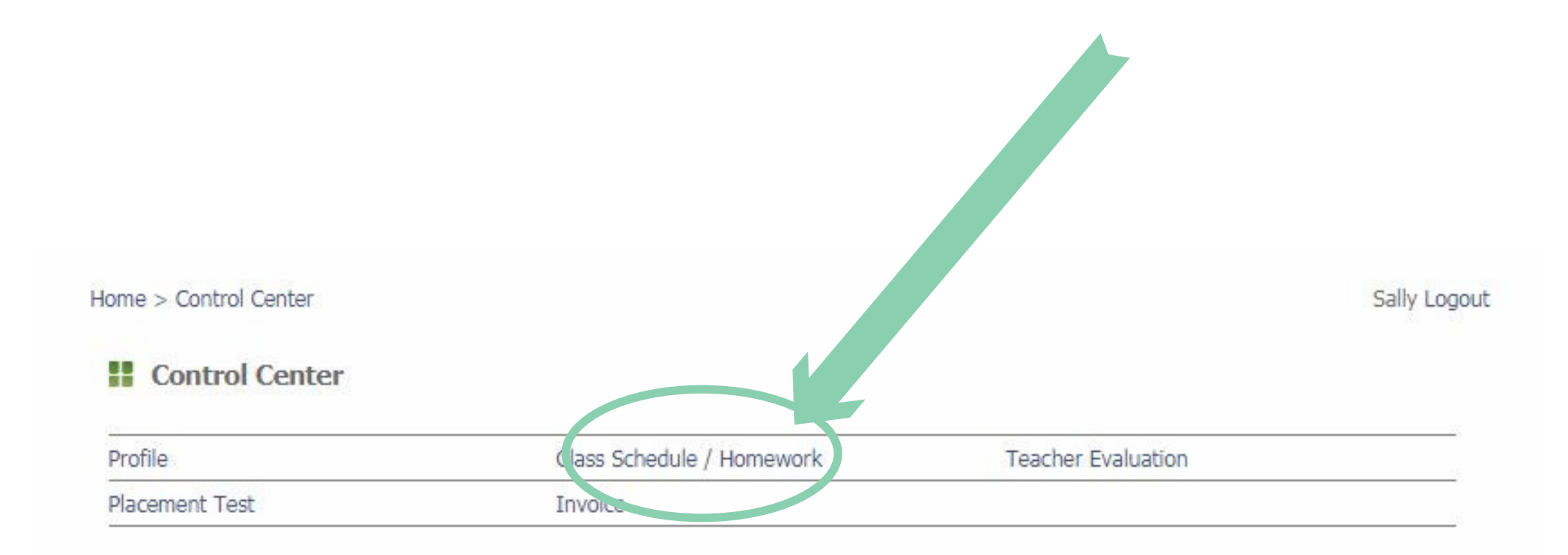

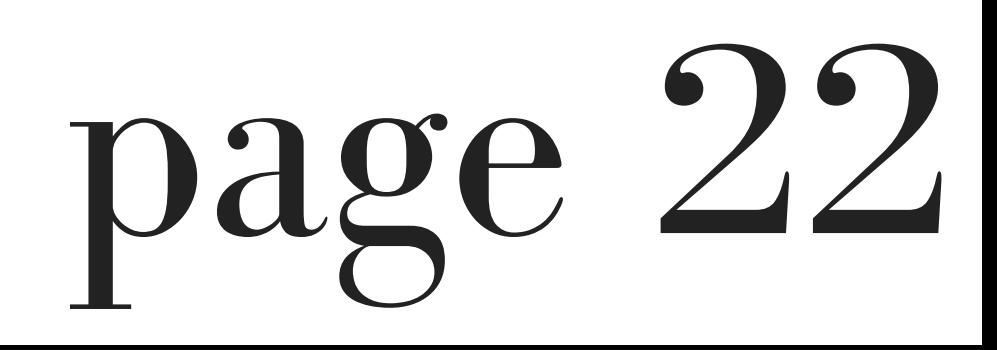

#### 2. You will be redirected to the Faculty / Student Schedule page.

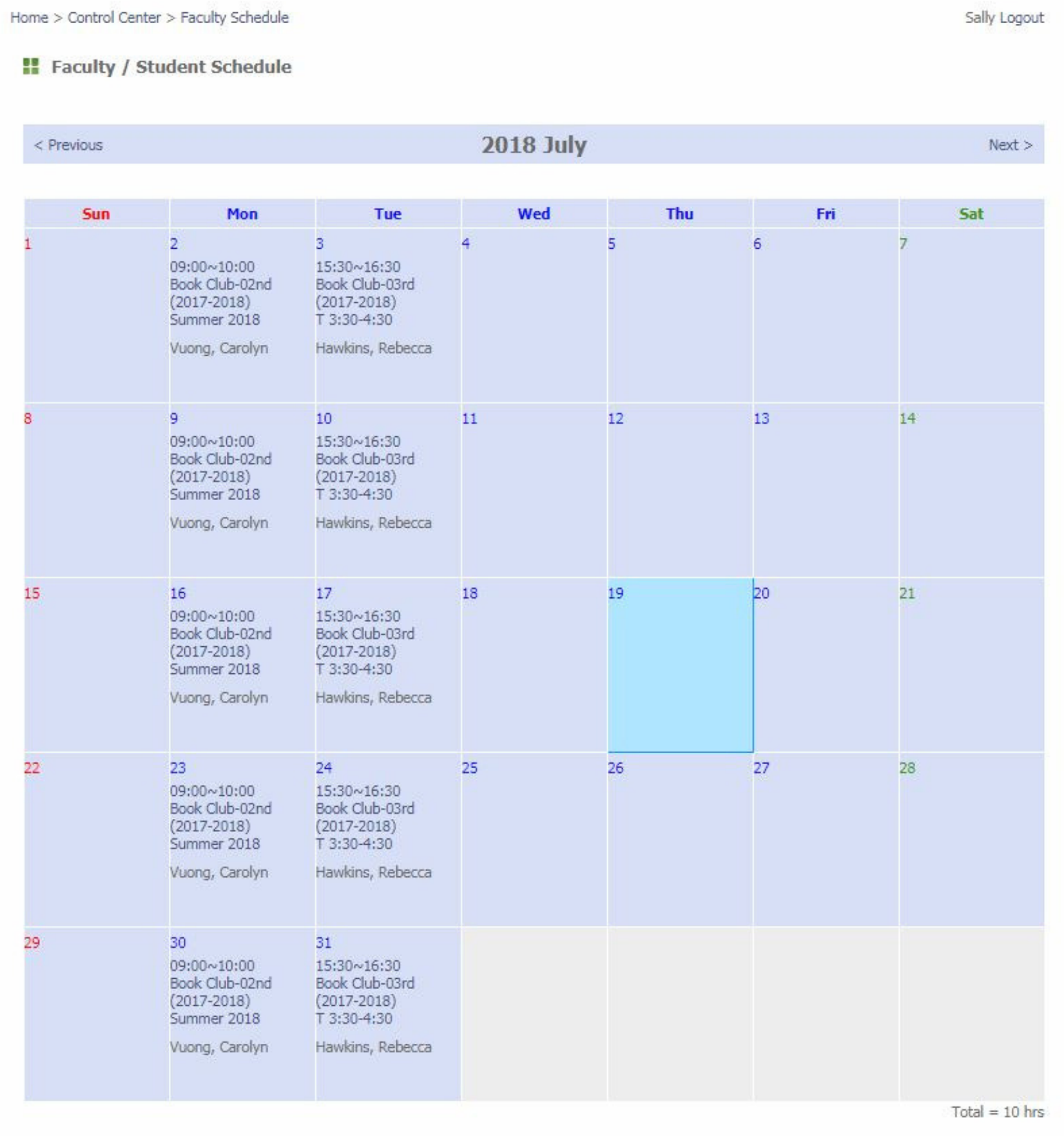

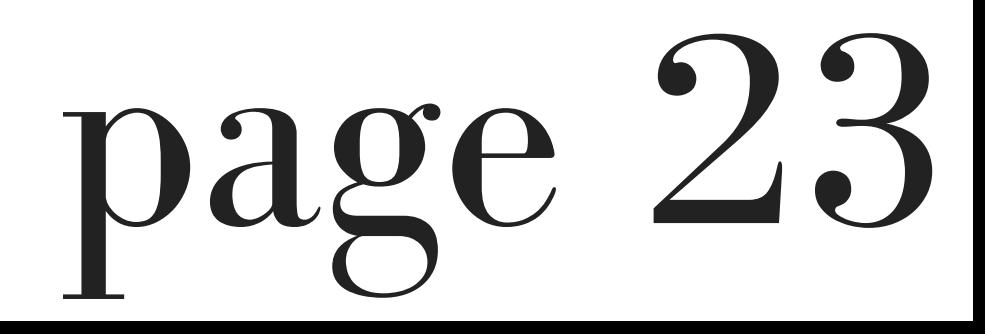

3. Go to the date of the class and select the specific class.

For the purpose of this manual, we will select the date of Tuesday, July 17th and select the class "15:30 ~ 16:30 Book Club-03rd (2017-2018) T 3:30-4:30 "

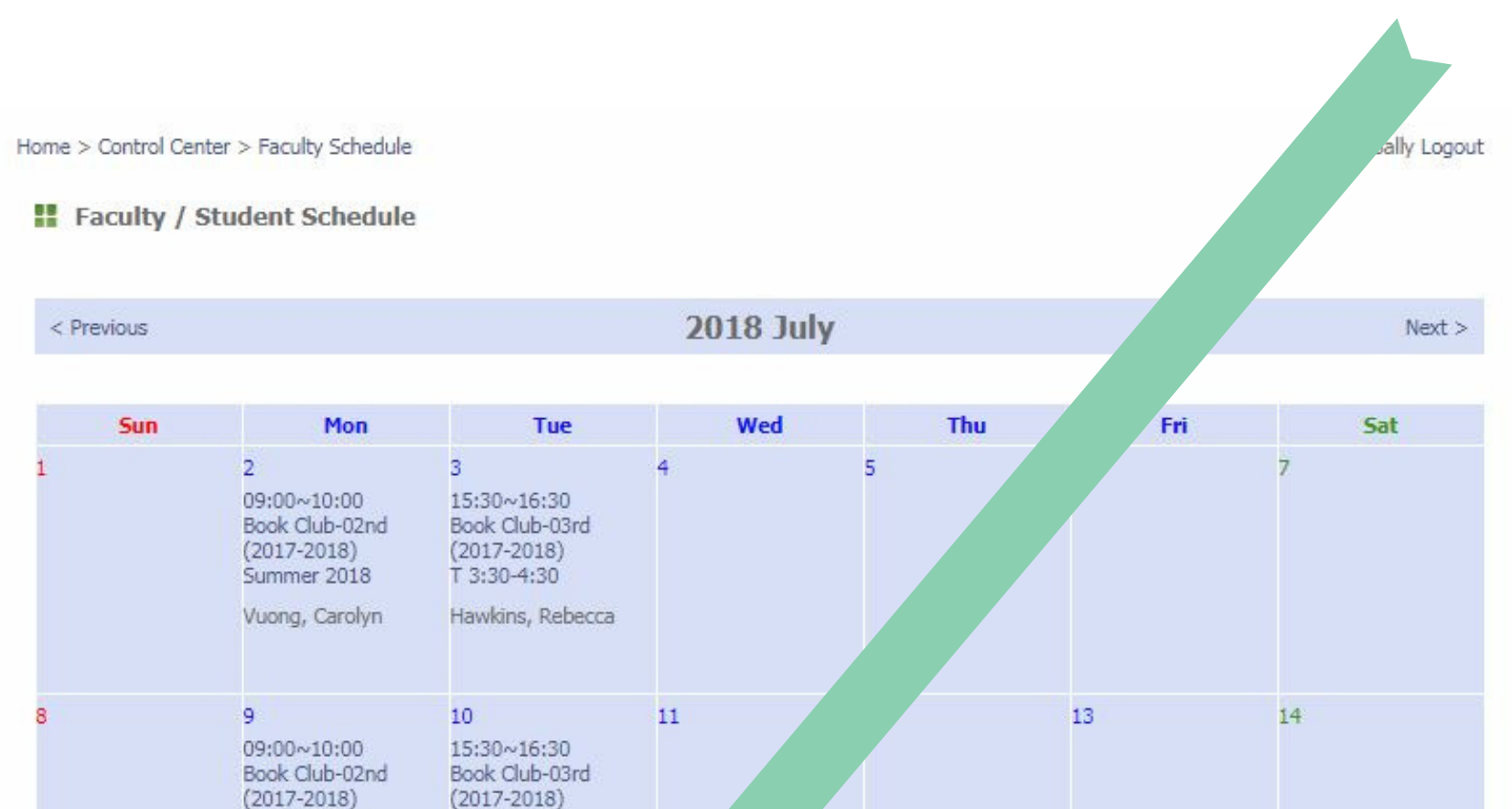

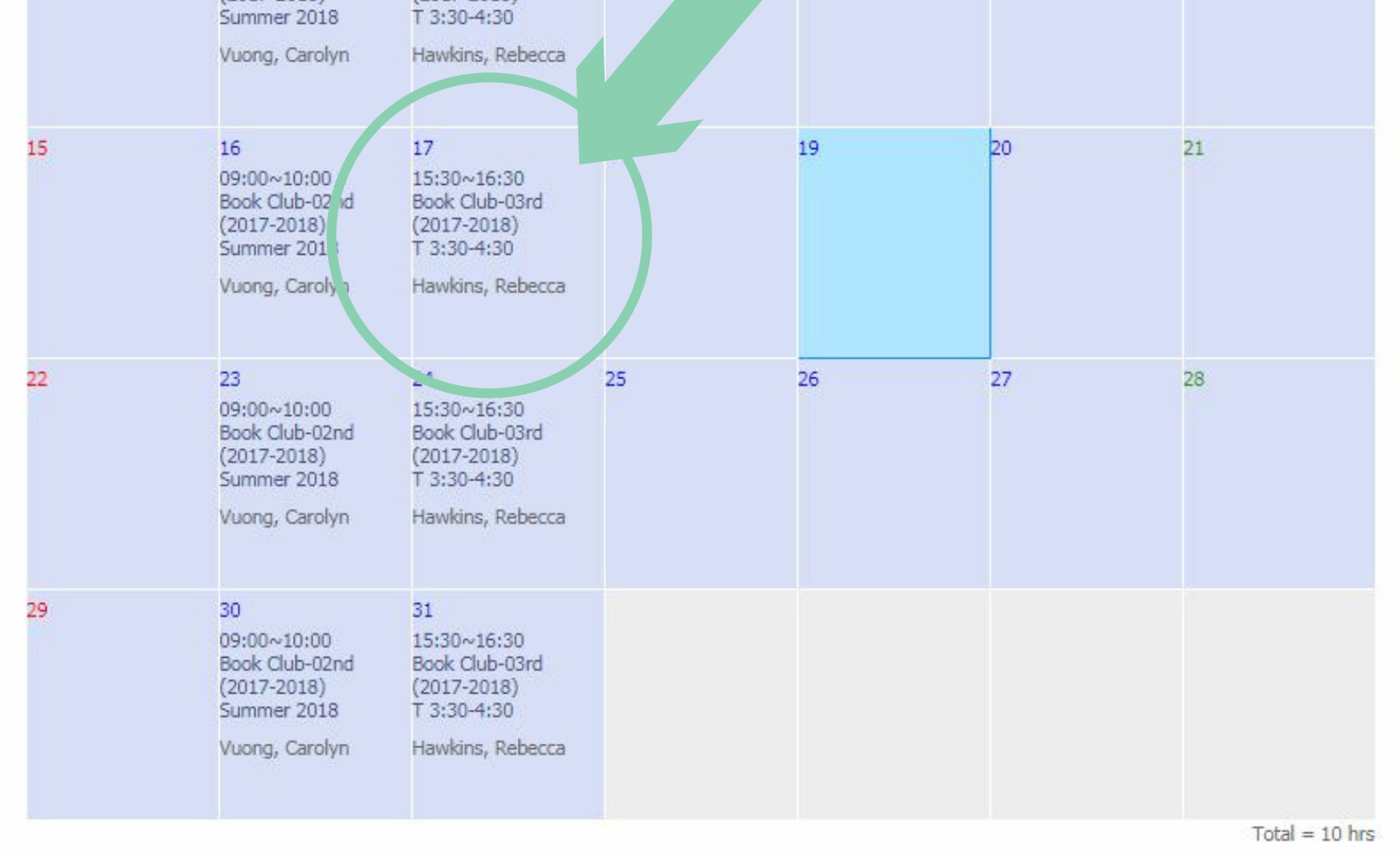

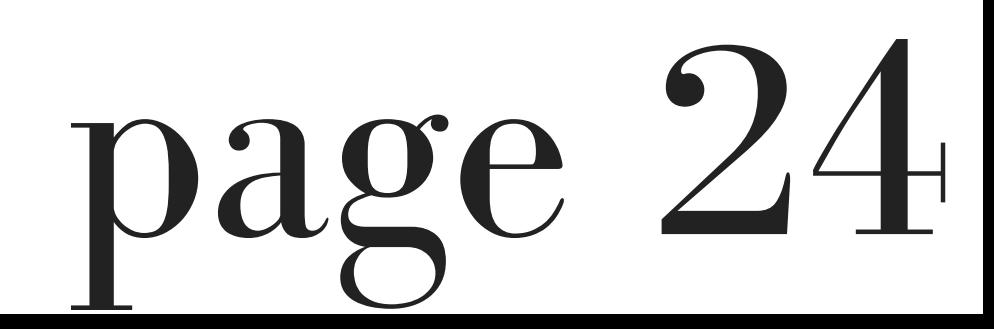

4. You will then be redirected to an OLS Class page.

5. Select the "Next Week' s Homework" button.

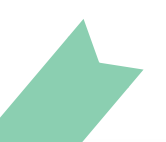

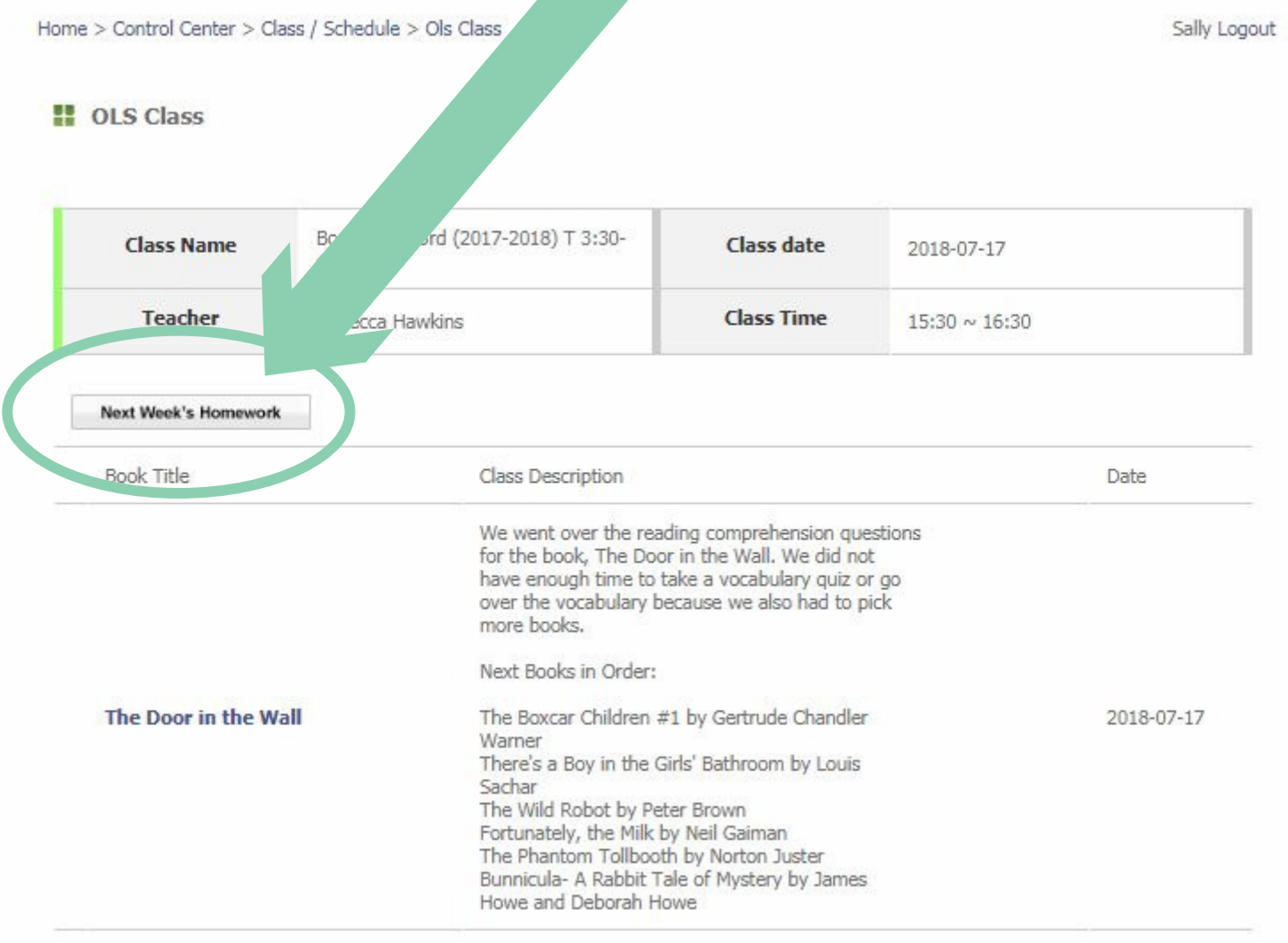

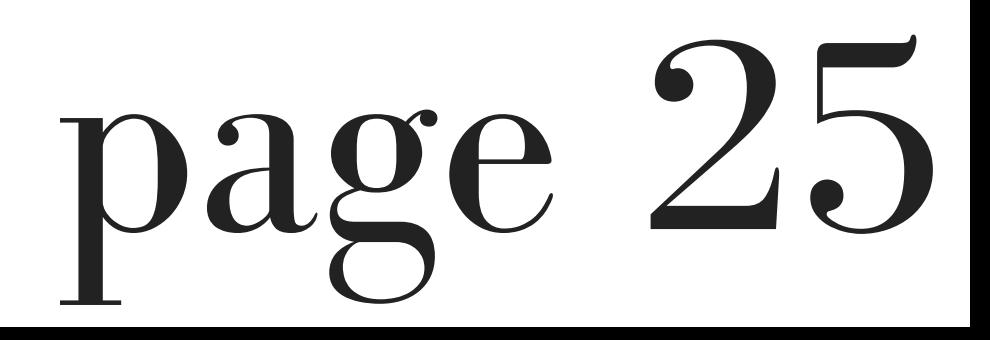

A new window will appear on the page that contains the homework.

6. Select "Open " next to the assignment that you wish to complete.

**Band** 

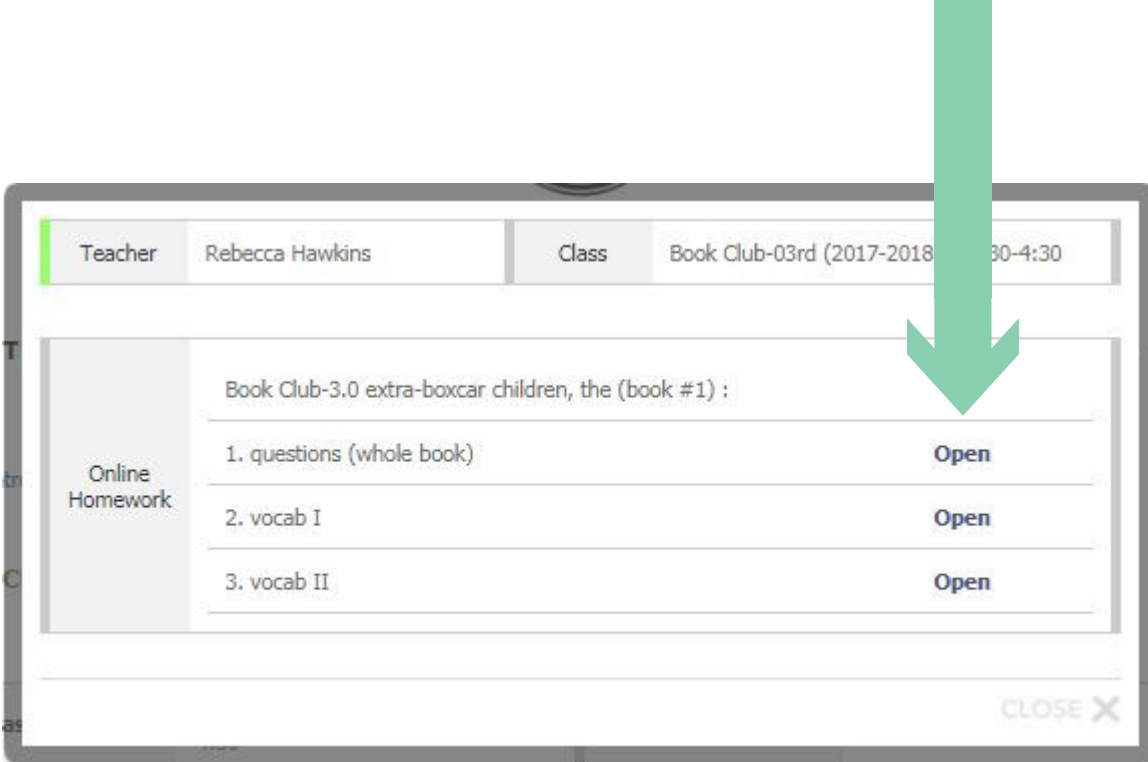

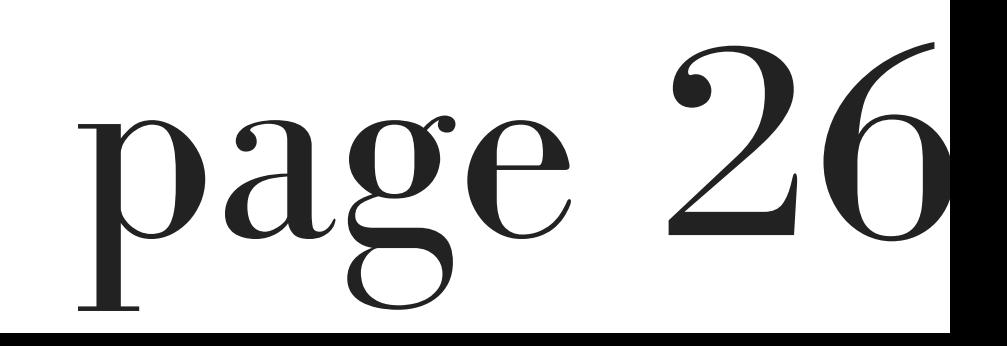

7. After selecting "Open " you will be redirected to an OLS Homework page.

#### Please answer the questions in each of the text boxes for each individual question.

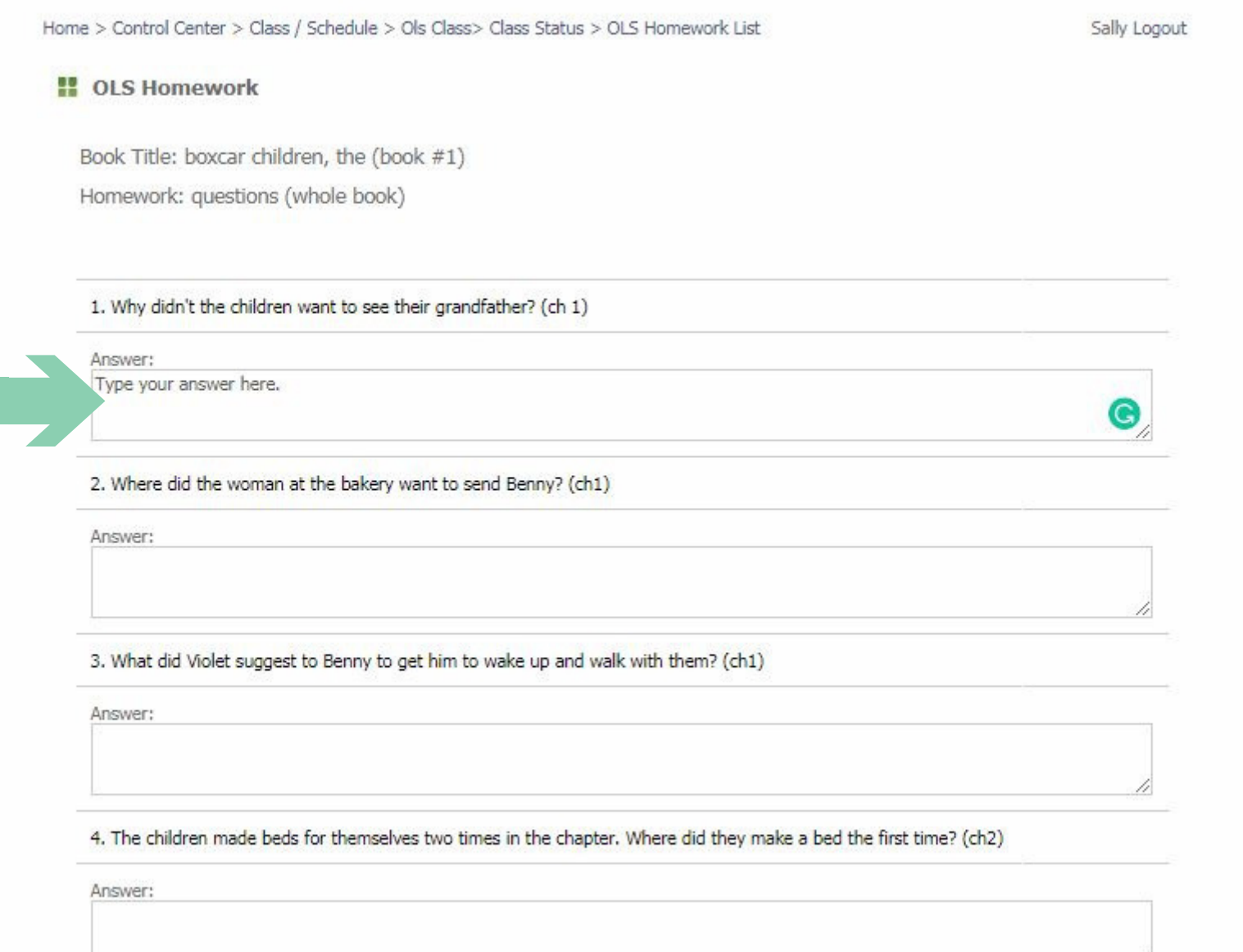

8. When you have completed all of the homework, please select "SUBMIT" or "SAVE."

Select "SUBMIT" if you are finished. Select "SAVE" if you are still working on the homework.

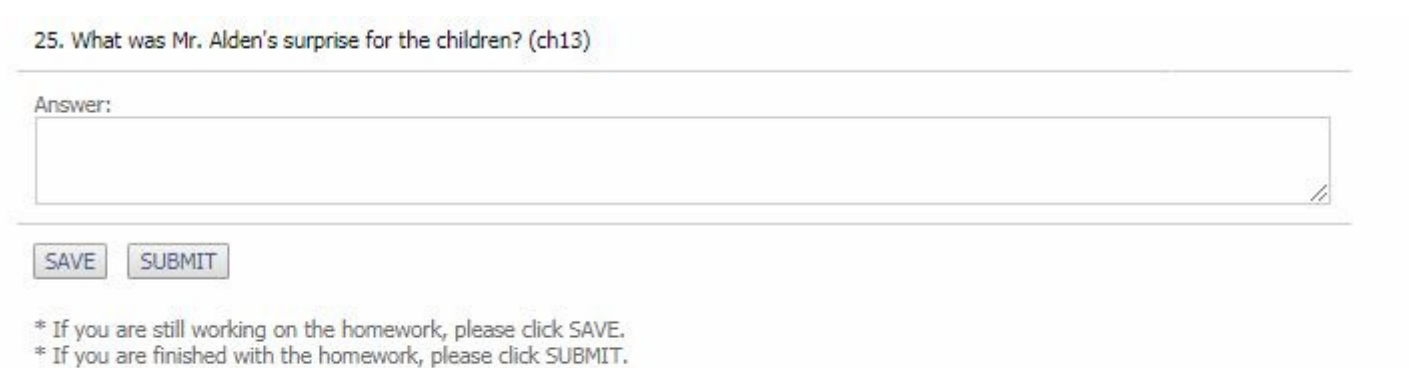

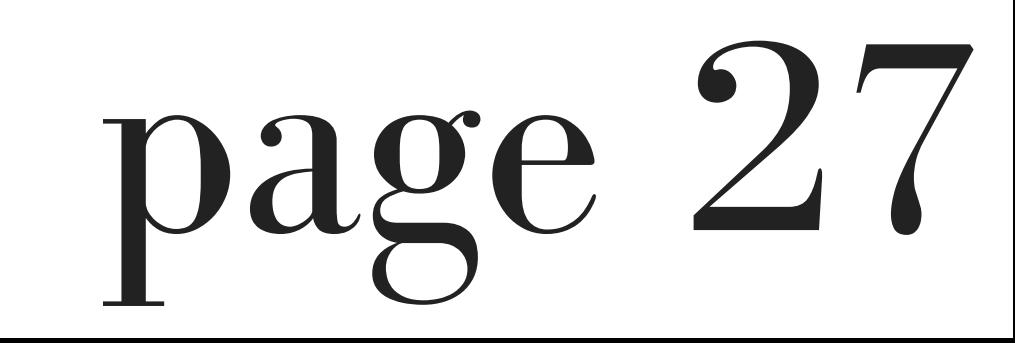

# *how to access your*

### *math club*

### *homework*

#### the Control Center. Home > Control Center Sally Logout **PP** Control Center Profile Class Schedule / Homework Teacher Evaluation Placement Test **Invo<sub>r</sub>**

1. Select "Class Schedule / Homework" from

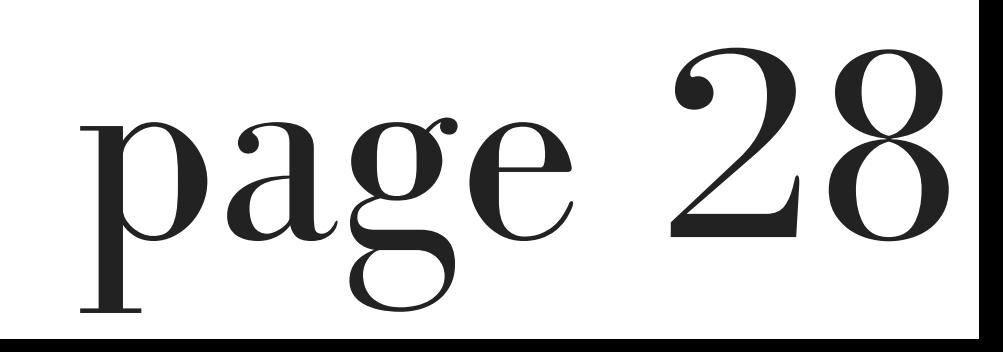

#### 2. You will be redirected to the Faculty / Student Schedule page.

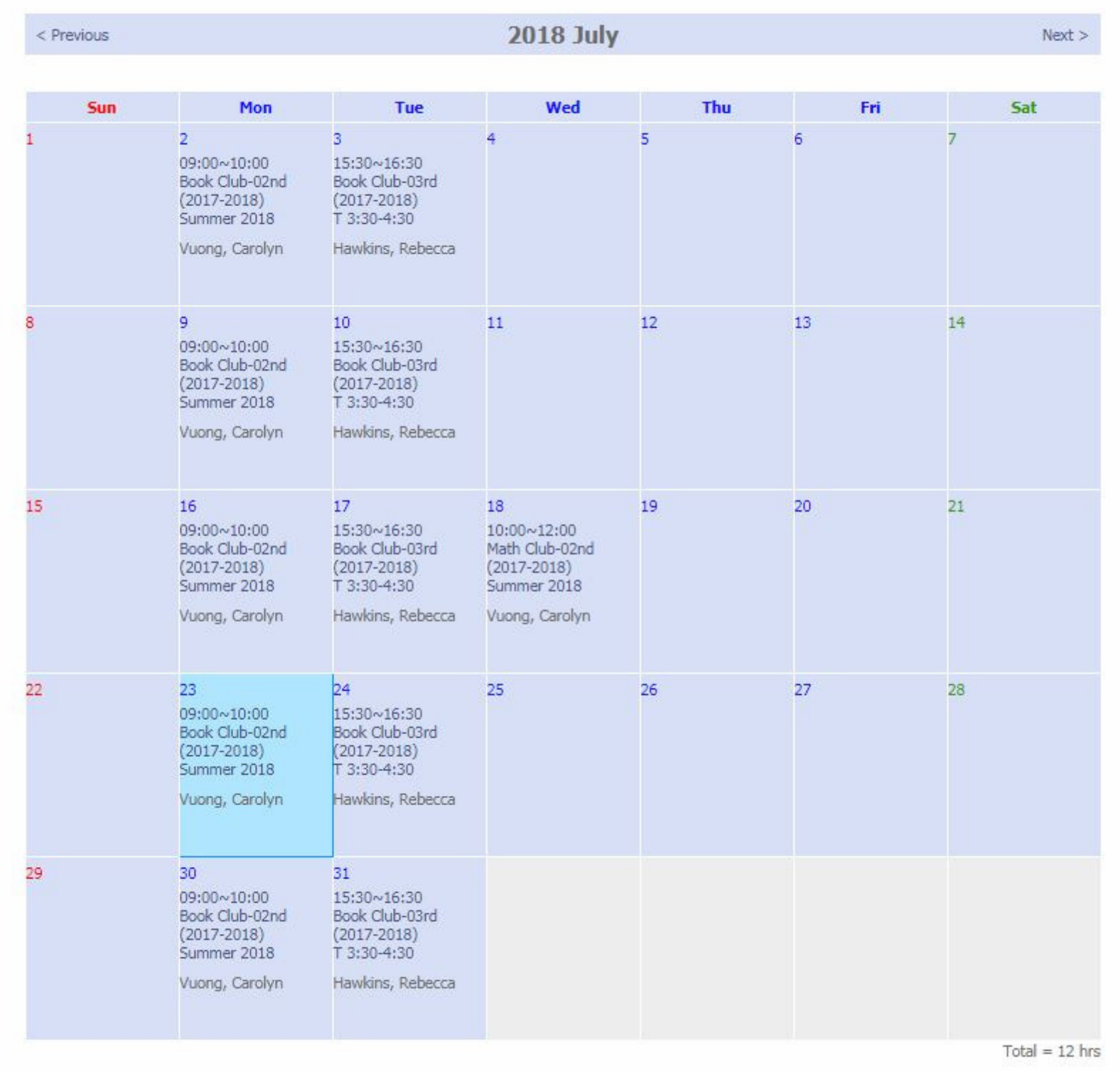

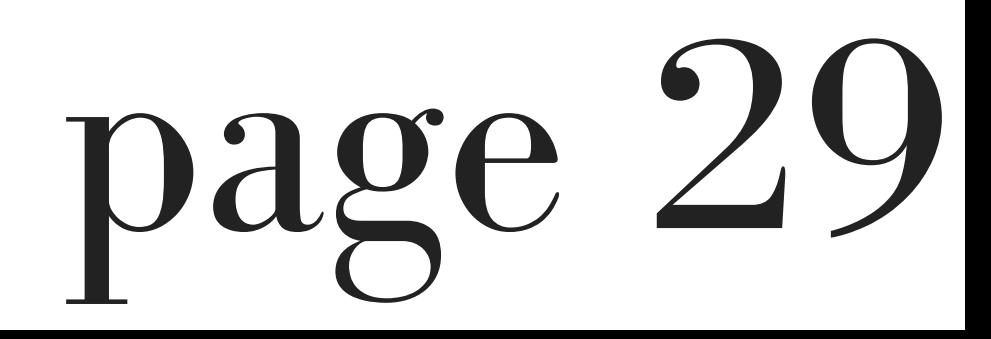

3. Go to the date of the class and select the specific class.

For the purpose of this manual, we will select the date of Wednesday, July 18th and select the class " 10:00~12:00 Math Club-02 (2017- 2018) Summer 2018."

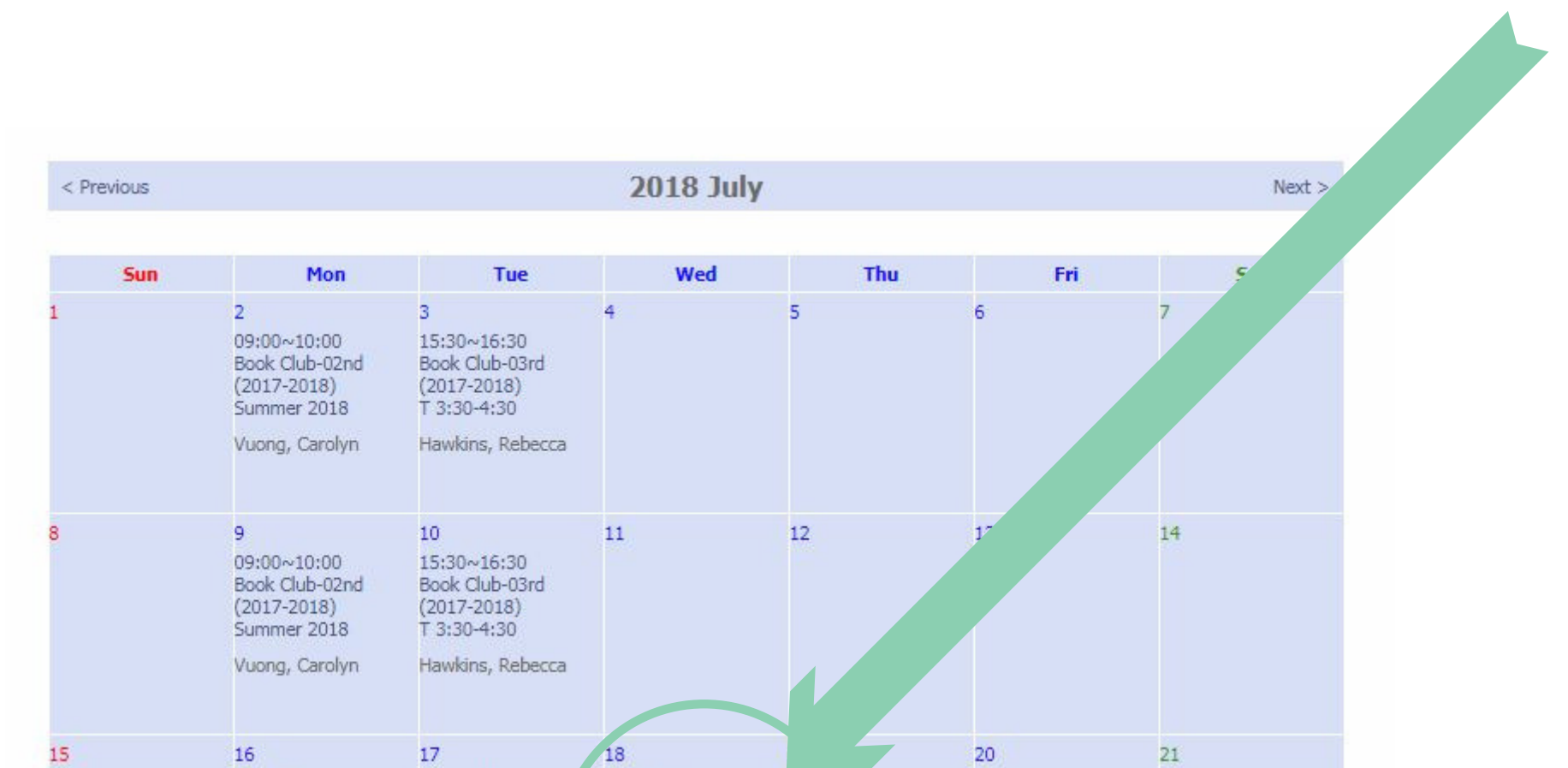

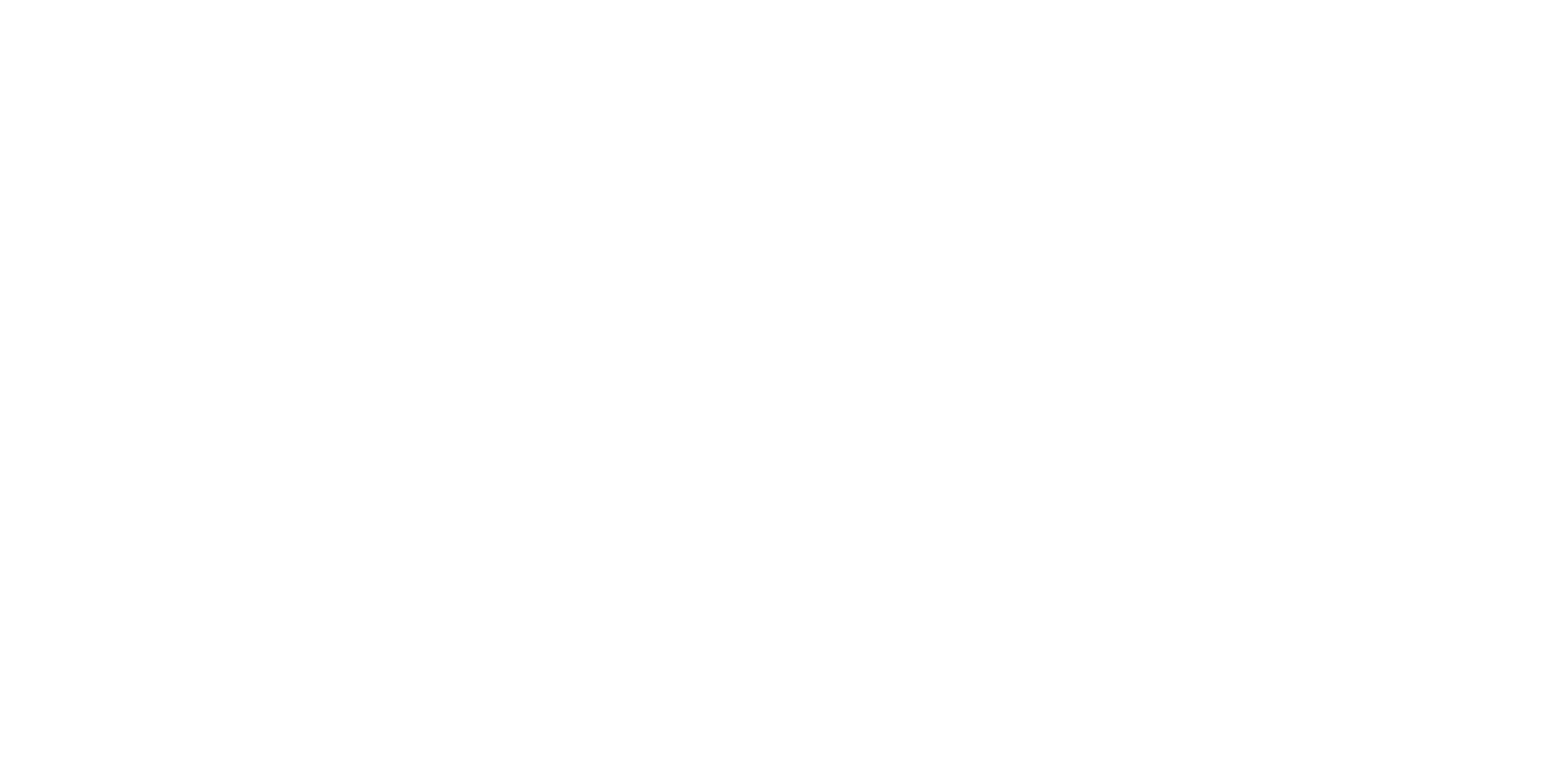

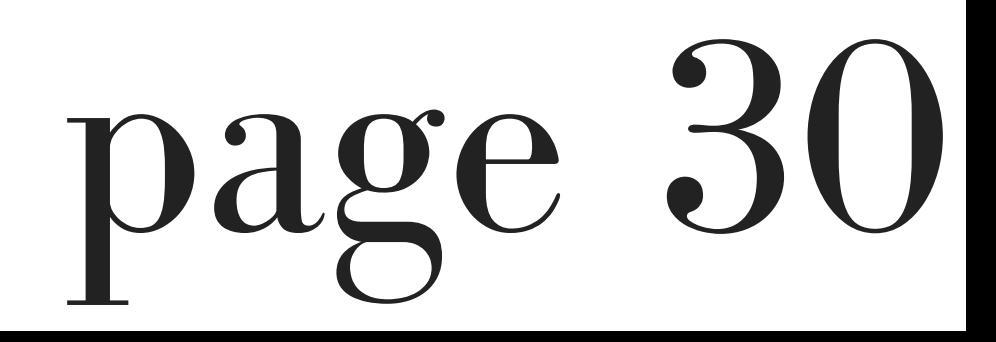

#### 4. You will then be redirected to an OLS Class page.

5. Select the "Next Week' s Homework" button.

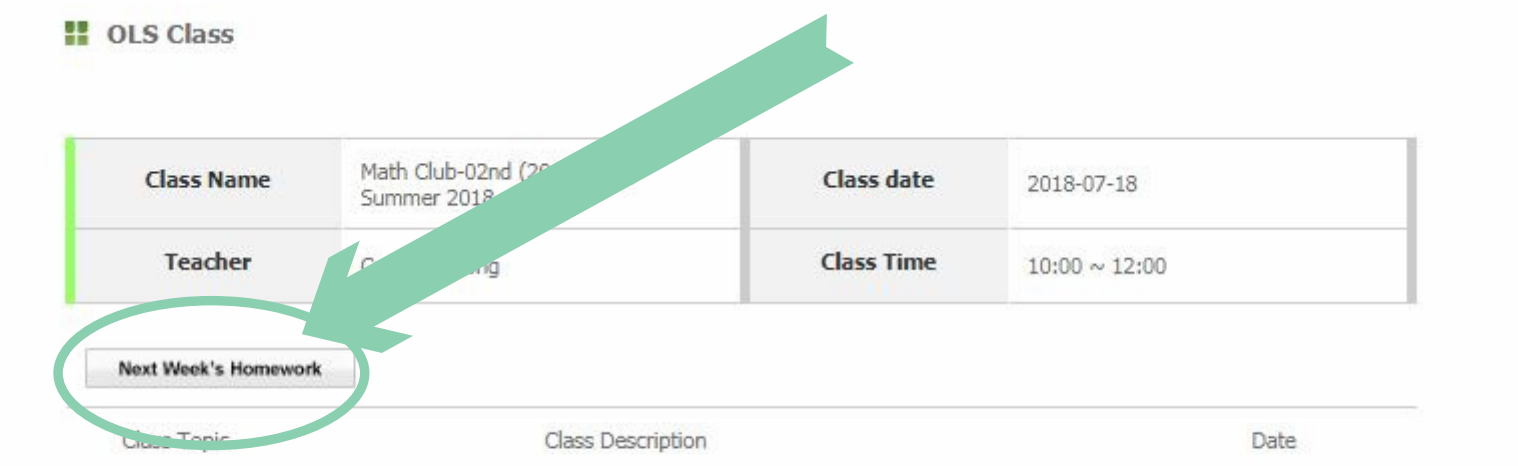

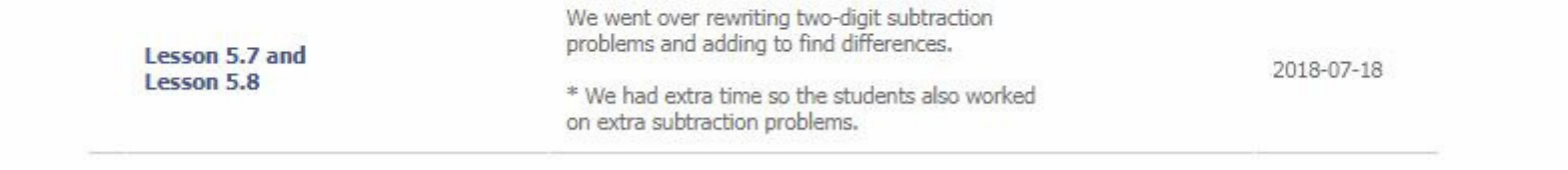

6. A new window will pop up.

7. Select the "download" button next to the assignment you wish to complete.

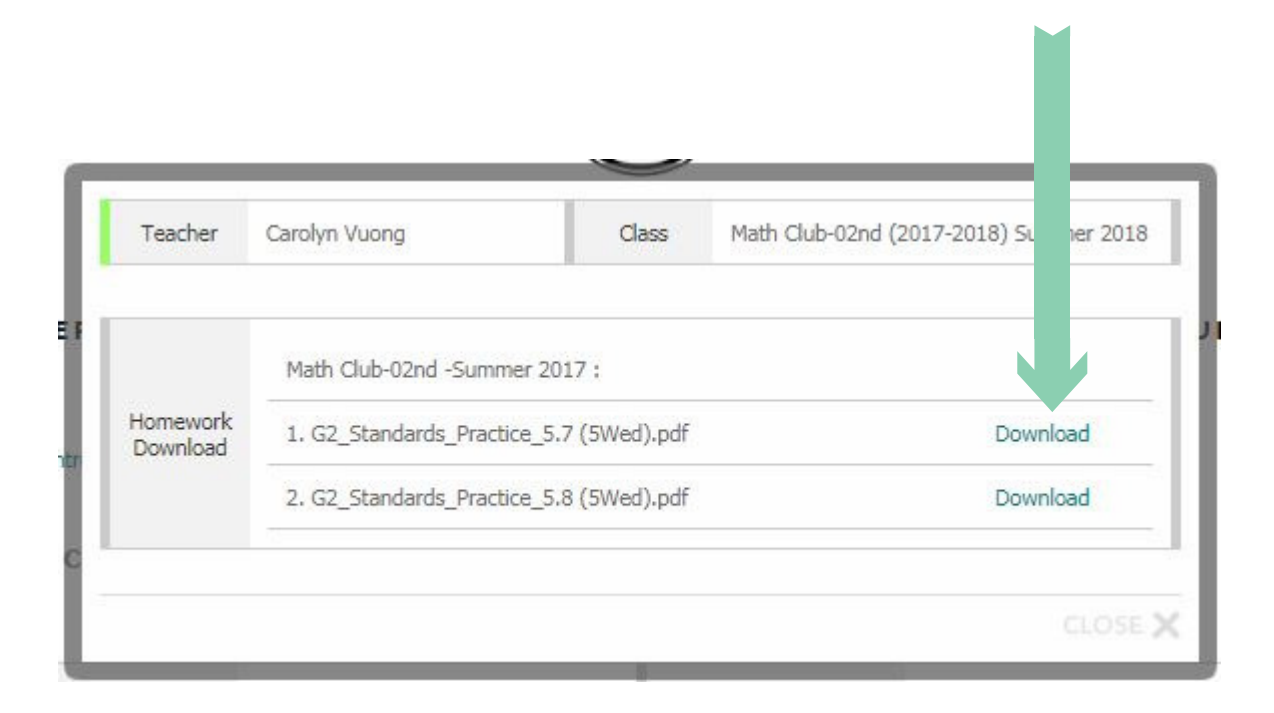

8. A new tab on your browsers will open which contains the homework you are required to print and complete.

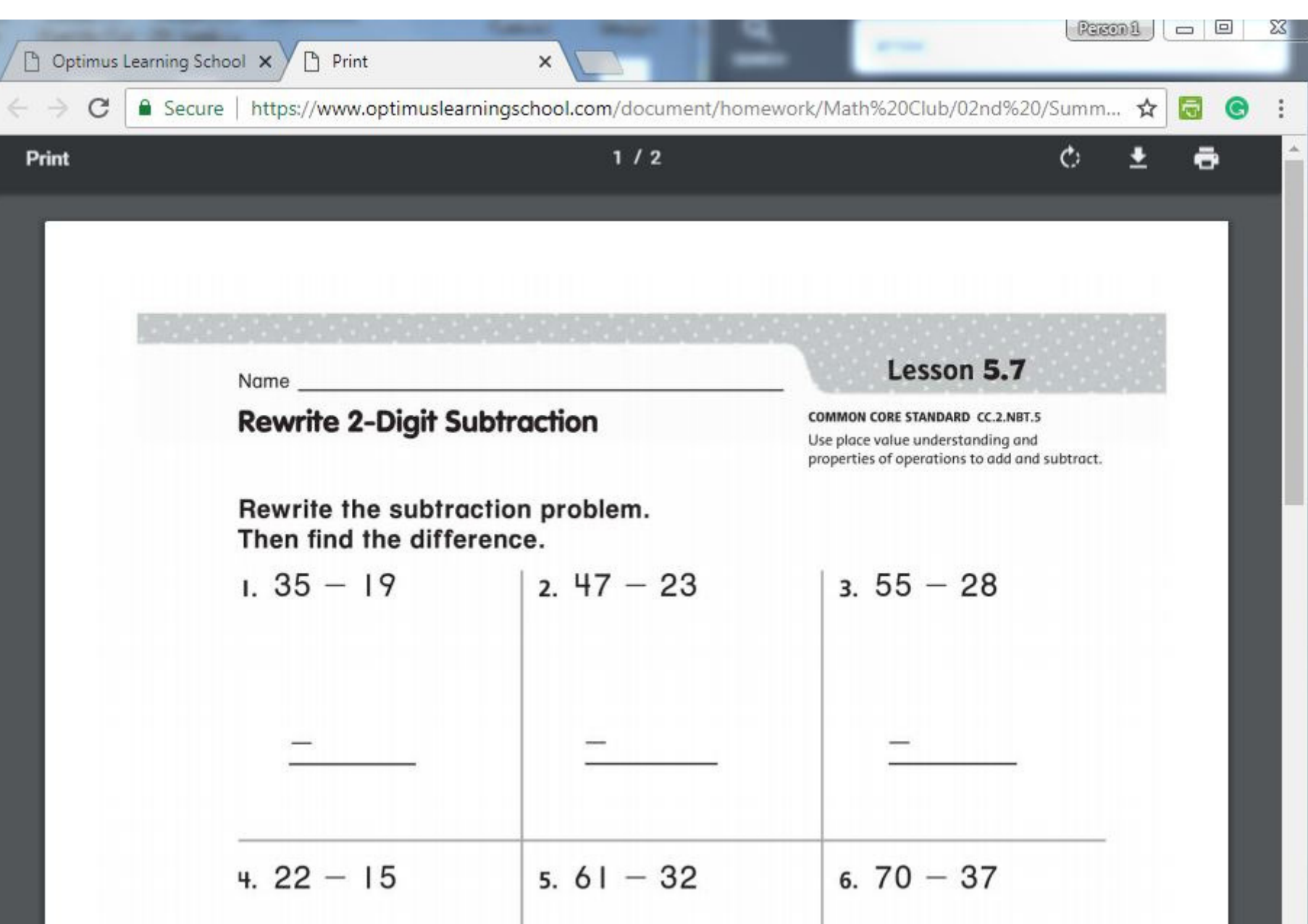

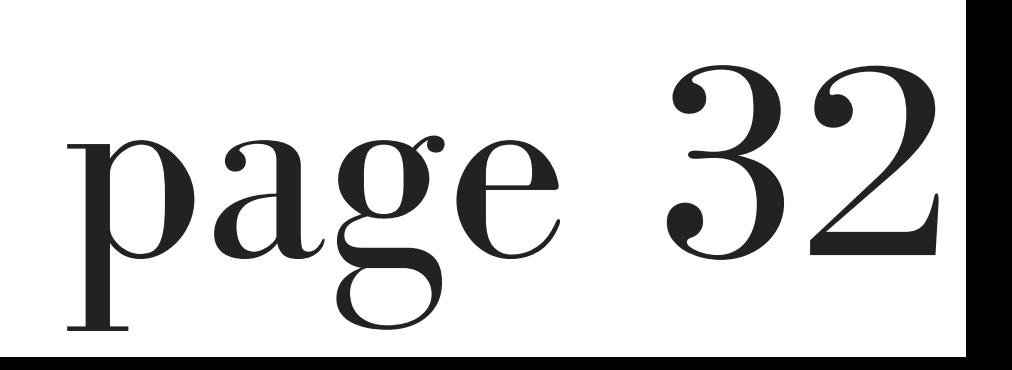